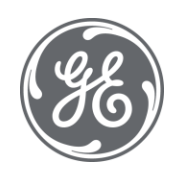

# iFIX 6.1 Creating High Performance Pictures

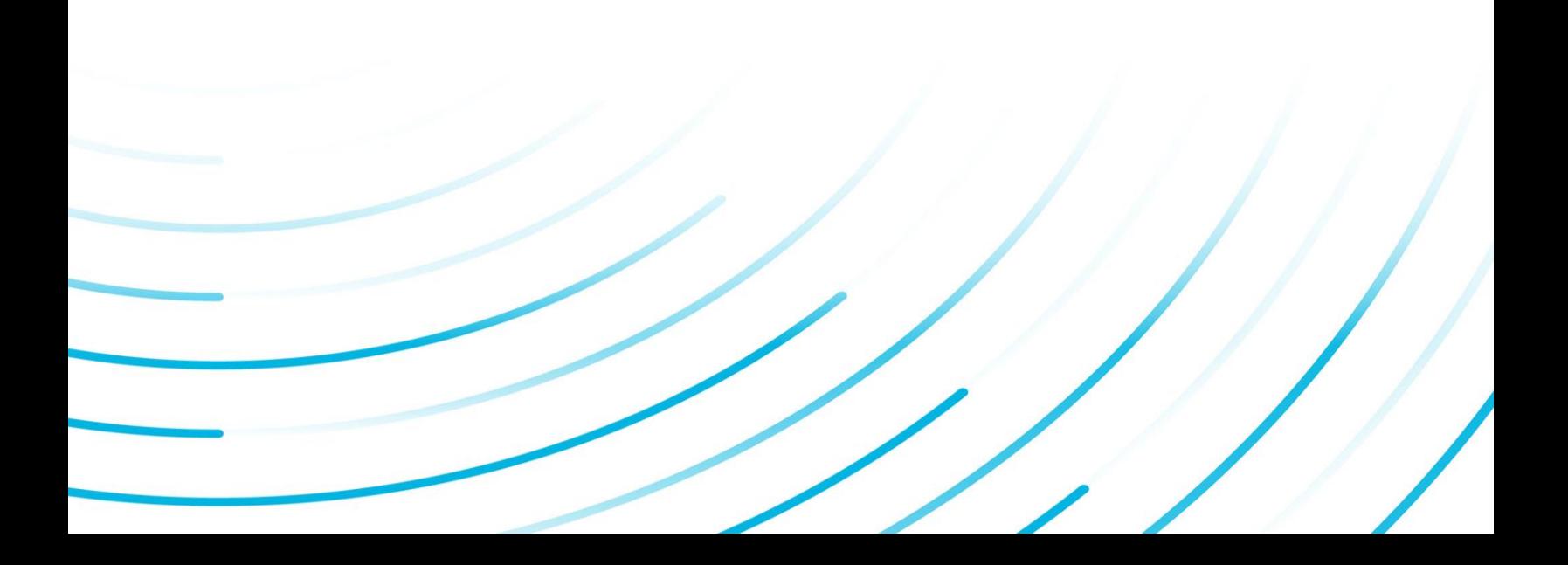

#### Proprietary Notice

The information contained in this publication is believed to be accurate and reliable. However, General Electric Company assumes no responsibilities for any errors, omissions or inaccuracies. Information contained in the publication is subject to change without notice.

No part of this publication may be reproduced in any form, or stored in a database or retrieval system, or transmitted or distributed in any form by any means, electronic, mechanical photocopying, recording or otherwise, without the prior written permission of General Electric Company. Information contained herein is subject to change without notice.

© 2020, General Electric Company. All rights reserved.

#### Trademark Notices

GE, the GE Monogram, and Predix are either registered trademarks or trademarks of General Electric Company.

Microsoft® is a registered trademark of Microsoft Corporation, in the United States and/or other countries.

All other trademarks are the property of their respective owners.

We want to hear from you. If you have any comments, questions, or suggestions about our documentation, send them to the following email address:

doc@ge.com

# Table of Contents

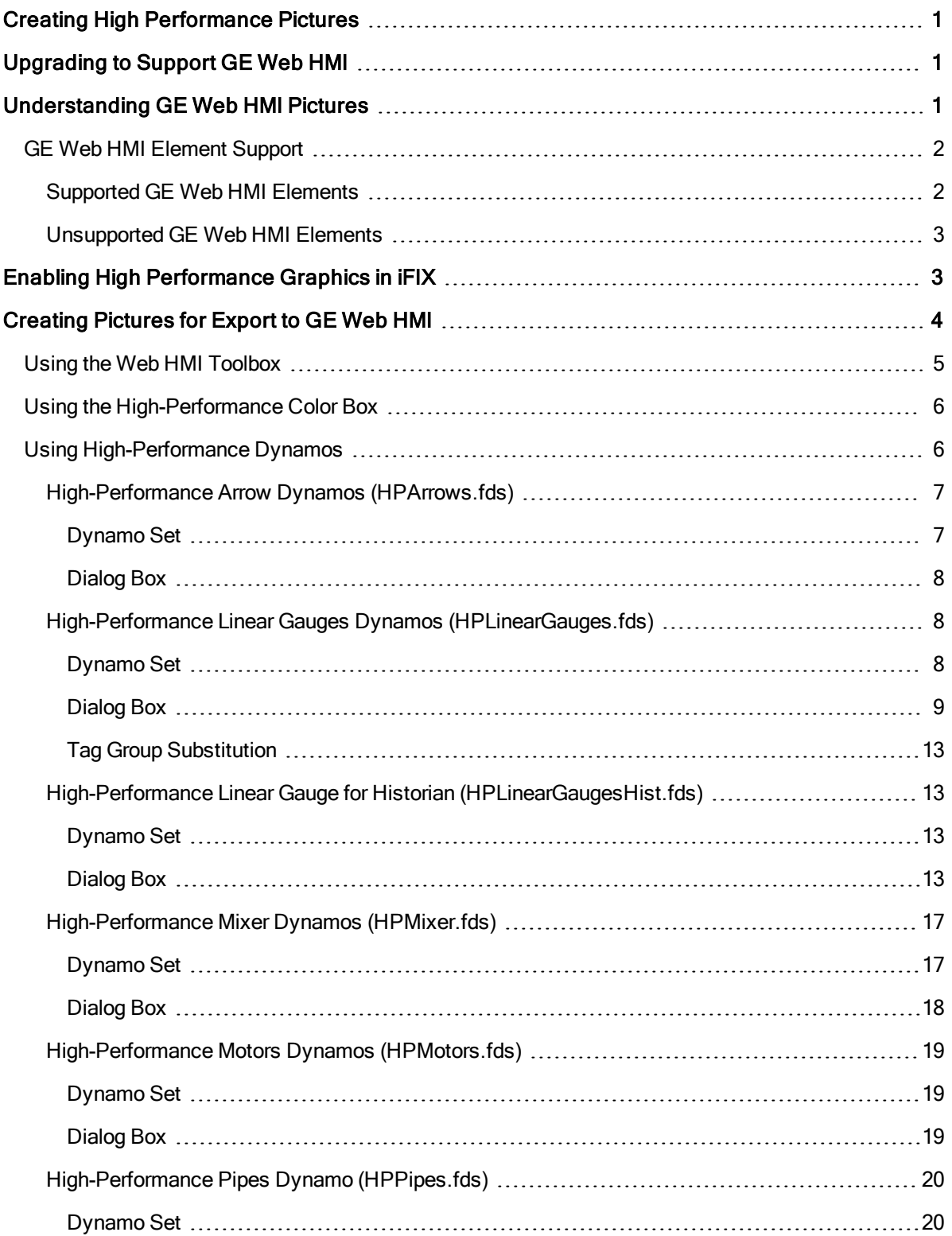

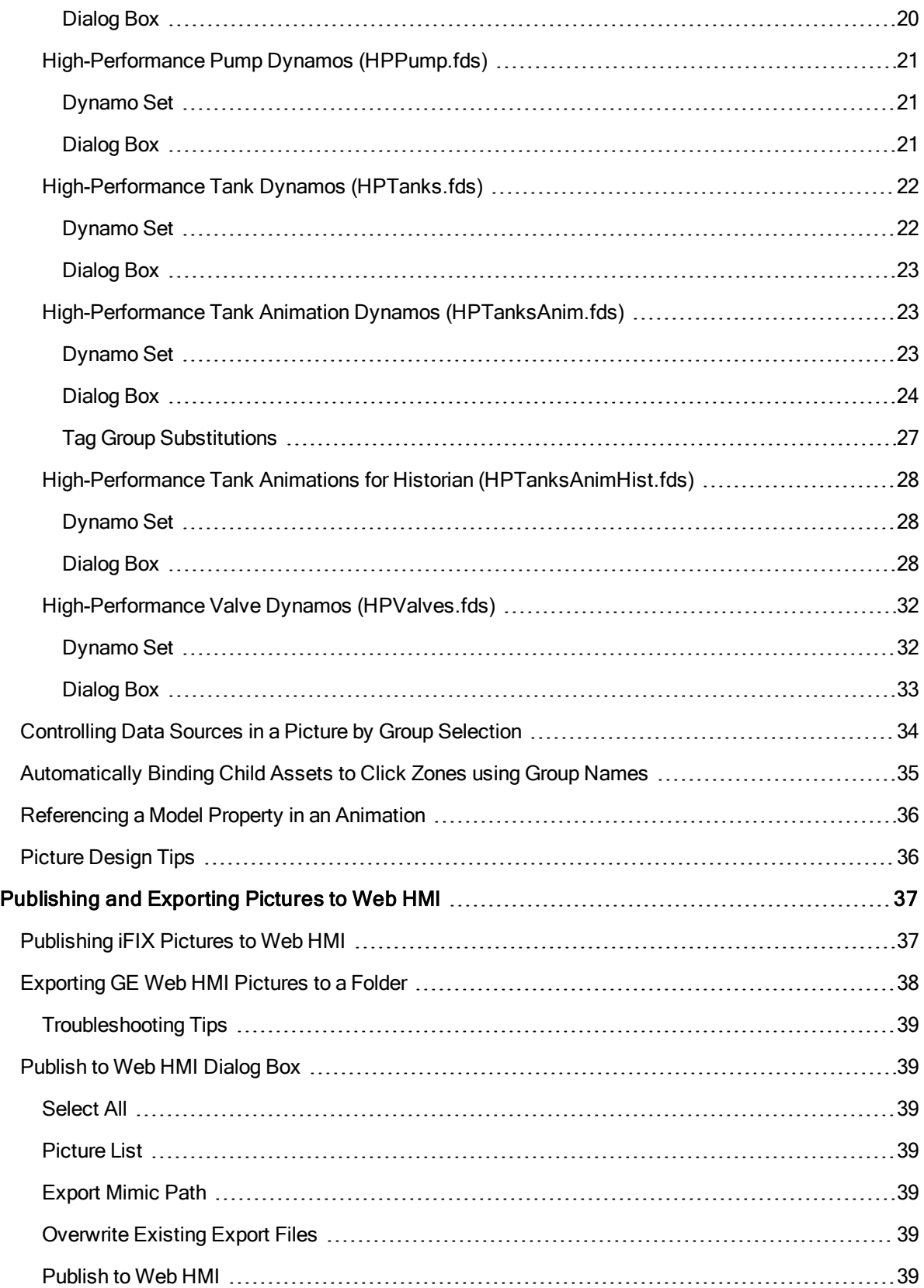

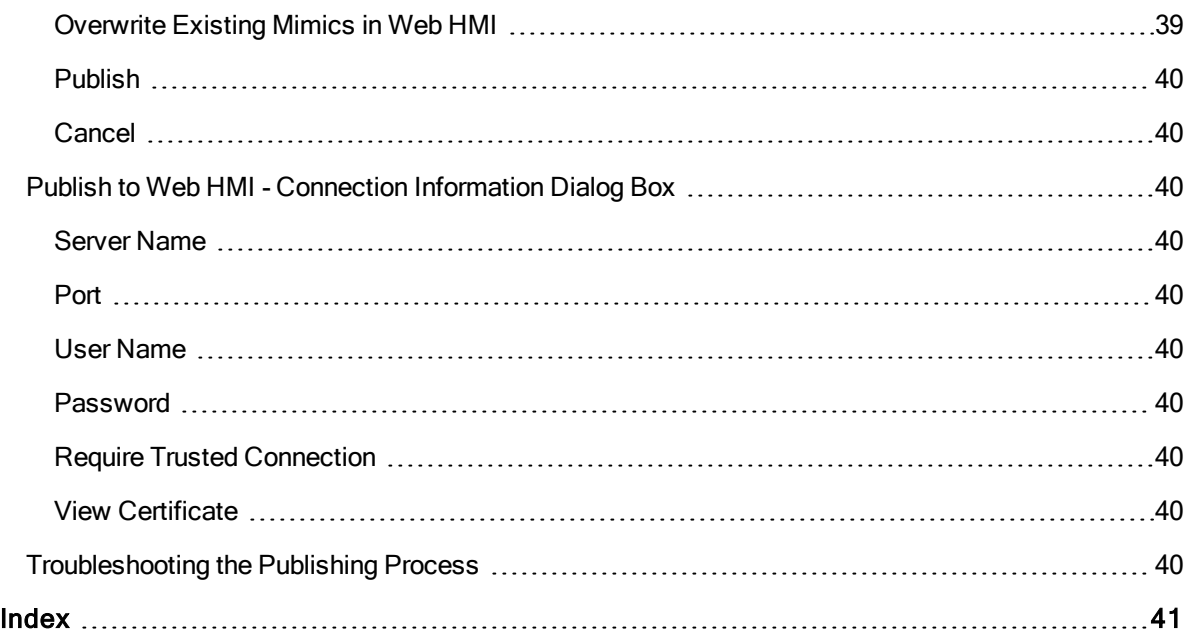

# <span id="page-5-0"></span>Creating High Performance Pictures

High-performance HMI displays provide information to operators in a concise and effective way that maximizes their ability to assess the state of a process. By minimizing visual distractions and irrelevant information, operators can more readily determine what actions they need to take. iFIX provides graphic tools including dynamos, a high-performance color palette, and a Web HMI toolbox that are designed to help you create pictures that follow industry guidelines for High-Performance HMI. The use of high performance graphic tools and settings are recommended for pictures intended for export to GE Web HMI. However, you can take advantage of high performance tools and design principles when designing your traditional iFIX pictures as well.

You can export and save GE Web HMI picture files to a folder. The exported files are in JavaScript Object Notation (JSON) format. When these exported files are uploaded to the GE Web HMI server, they can be viewed in the GE Web HMI browser client.

Once you have installed iFIX with support for GE Web HMI and high performance graphics, a Web HMI group appears in WorkSpace in the Tools tab in Ribbon view. The Web HMI group contains two buttons to help you create and export Web HMI pictures. In addition, high performance Dynamos are installed to help you create simple, concise graphics with minimal effort. For more information on using iFIX with support for GE Web HMI, refer to the following sections:

- **.** [Creating Pictures](#page-8-0) for Export to GE Web HMI
- [Exporting GE](#page-41-0) Web HMI Pictures

<span id="page-5-1"></span>NOTE: This documentation assumes you are familiar with the traditional iFIX help and picture creation methods and tools. For more information, refer to the [Creating](drw.chm::/drwcover.htm) Pictures e-book.

# Upgrading to Support GE Web HMI

<span id="page-5-3"></span>If you are upgrading from a previous version of iFIX and you want to use the high-performance features to create pictures for a GE Web HMI environment, you must perform your installation in the following order:

- 1. iFIX 5.8
- <span id="page-5-4"></span>2. iFIX 5.8 SP2
- 3. Web HMI bootstrapper install

The Web HMI bootstrapper install updates the SCU for Web HMI, and adds the DataDistributor/Alarm Gateway configurations automatically.

<span id="page-5-2"></span>NOTE: If you install IFIX 5.8 SP2 after the Web HMI bootstrapper, you must add the DataDistributor and Alarm Gateway to the iFIX tasks manually. For more information, refer to the Setting up the [Environment](env.chm::/envcover.htm) e-book.

# Understanding GE Web HMI Pictures

iFIX, with support for GE Web HMI and high-performance graphics, delivers the necessary components to create high-performance Web HMI graphics to display in the GE Web HMI browser client. As with traditional iFIX pictures, GE Web HMI pictures include objects and data sources that represent your process. You create GE Web HMI pictures by inserting and manipulating objects and data sources in your pictures. Not all objects that are supported in traditional iFIX pictures are supported in GE Web HMI pictures. For example, GE Web HMI supports line elements but does not sup-port pipe elements. For more information on GE [Web](#page-6-0) HMI object support, refer to the GE Web HMI [Element](#page-6-0) Support section.

To create and optimize high performance graphics, the high-performance HMI Graphics check box in the User Preference - General Tab dialog box must be enabled (default). This sets the high-performance color box as the default color palette, and also sets the high-performance shape, color, and font settings.

Once iFIX with support for GE Web HMI and high-performance graphics is installed, the following Web HMI buttons appear in Ribbon view in the Web HMI group of the Tools tab in WorkSpace:

- Toolbox
- Export Picture

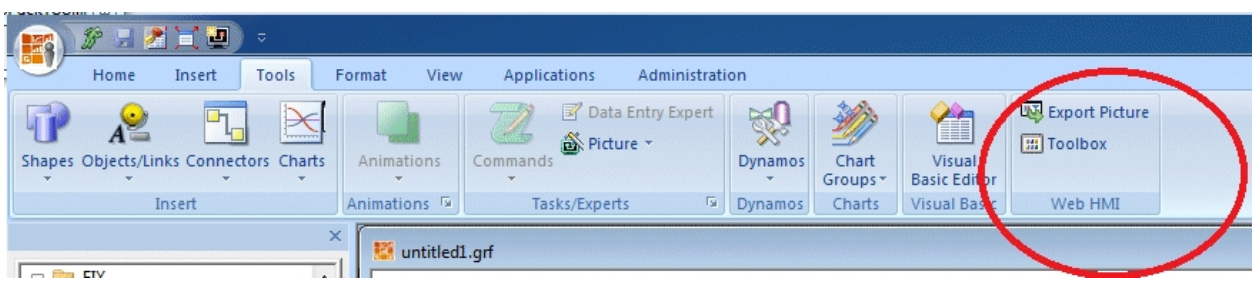

The Toolbox contains objects, animations, and picture creation tools as described in the [Using](#page-9-0) the Web HMI [Toolbox](#page-9-0) section. This Toolbox also provides a high-performance color box you can use to enhance your iFIX pictures. For more information on the color box, refer to the Using the [High-Per](#page-10-0)[formance](#page-10-0) Color Box section.

Once you create and save the picture, use the Export Picture button to export the file to a default folder or a folder location of your choosing. This folder contains corresponding log and zip files for each file exported. For more information, refer to the [Exporting](#page-41-1) GE Web HMI Pictures section.

## <span id="page-6-0"></span>GE Web HMI Element Support

The following sections provide a listing of objects that the GE Web HMI client does and does not support.

#### <span id="page-6-1"></span>Supported GE Web HMI Elements

• Shapes (rectangle, rounded rectangle, oval, chord, polygon, pie, arc, line, polyline, line connector, and right angle line connector)

IMPORTANT: Scripting, pipes, and pipe connectors are not supported. For more information on unsupported elements, refer to the [Unsupported](#page-7-0) Elements section.

- <span id="page-6-2"></span>• Bitmaps (are converted to .png files during export)
- **I** The IsSelectable Property is exported for group objects. When set to  $True$ , it indicates the ability to control one or more data sources associated with objects contained in the group. For more information, refer to the [Controlling](#page-38-0) Data Sources in a Picture section.
- Groups
- Datalink including Historical Datalink
- Animations
	- **Fill vertical and horizontal**
	- Rotate (not supported for Rounded Rectangles and Ovals)
	- Color Foreground/Background/Edge
	- Visibility
- Text (the default is GE Inspira font, 12 points)
- Dynamos
- Expressions (simple and complex)
- iFIX or Historian data sources or references to model properties

You can find additional information on using supported elements in the [Creating](drw.chm::/drwcover.htm) Pictures ebook.

#### <span id="page-7-0"></span>Unsupported GE Web HMI Elements

- Scripting
- Pipe objects and pipe connectors
- Push Button
- OLE objects and ActiveX controls
- **.** Variable
- Timer
- $\bullet$  Event
- $I$  Time
- Date
- Alarm Summary
- Chart
- Linear Animation of scale and position
- Experts (open picture, close picture, replace, picture, refresh picture, and data entry)
- VisionX Controls (data, grid, list box, and combo box)
- Animating objects using another object's properties
- <span id="page-7-1"></span>• Data Sources that are not FIX32 or Historian data sources

# Enabling High Performance Graphics in iFIX

<span id="page-7-2"></span>The User Preferences - General Tab dialog box provides a check box to enable or disable high performance HMI graphics as shown in the following illustration. By default, this check box is enabled when you first start WorkSpace.

Enabling this check box helps you to create high performance pictures for export to the GE Web

<span id="page-8-2"></span>HMI client or iFIX pictures that use colors and graphic settings that are optimized for high performance. High performance pictures include default settings for the following:

- <span id="page-8-1"></span>• High performance color box
- GE Inspira font (12 points)
- High performance shape foreground colors

For more information on the User Preferences - General tab, refer to the [Understanding](und.chm::/undcover.htm) iFIX ebook.

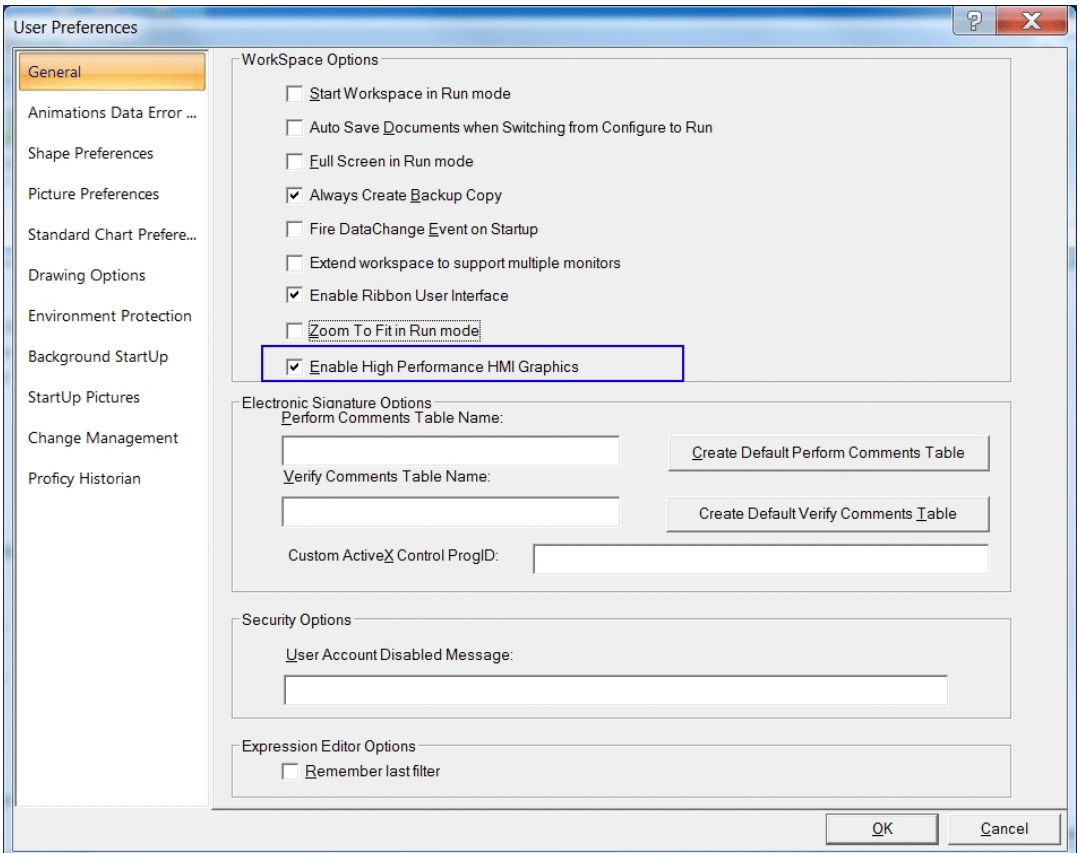

# <span id="page-8-0"></span>Creating Pictures for Export to GE Web HMI

To create a new iFIX high performance picture for export to GE Web HMI, use the Web HMI Toolbox to select objects and to configure animations. The Web HMI Toolbox includes only those objects and experts that are supported for export to GE Web HMI pictures. If you use an existing picture, unsupported objects and scripts are not exported. The log file that is generated during the JSON export lists those elements that were not exported. Therefore, it is recommended that you create new pictures for your GE Web HMI environment in order to avoid reworking existing pictures.

The Web HMI Toolbox can be toggled on and off by clicking the Toolbox button found on the Tools tab in the Web HMI group of the WorkSpace ribbon. Once enabled, you can use any of the Web HMI Toolbox elements to create your pictures. For more information on the toolbox, refer to the [Using](#page-9-0) the Web HMI [Toolbox](#page-9-0) sections.

The elements in the Toolbox (and Dynamos) are designed to use the high-performance Color Box (palette). This color box contains the colors you need to assign high-performance HMI color to objects in your pictures. For more information on the color box, refer to the Using the [High-Performance](#page-10-0) Color Box section.

<span id="page-9-1"></span>You can configure animations in your high-performance pictures. Animations can be configured to use iFIX tags, Historian tags, or model references from your Web HMI model. Model references entered manually in the data sources field of the animation **must** begin and end with an  $\varnothing$  (at sign). For example, to use the value of the model reference Pump1. Speed, enter @Pump1. Speed@ in the data source of the animation expert. For more information on creating animations, refer to the [Creating](drw.chm::/drwcover.htm) Pictures ebook.

**IMPORTANT:** Even though the model reference in the data source for Web HMI pictures may look the same as the iFIX "tag group symbol," Web HMI does NOT need or use tag groups.

<span id="page-9-2"></span>In addition, you can modify a data source within a picture using the group object's IsSelectable property. When a data source is contained in a group object with the  $IsSelect$   $D$ you can click on the group in the display and enter a new value. This new value is written to the database. For more information on controlling data sources, refer to the [Controlling](#page-38-0) Data Sources in a Picture section.

iFIX, with support for GE Web HMI, also provides pre-built high performance Dynamos. Use these Dynamos to create a consistent design in your high-performance pictures. For a description of these high-performance Dynamos, refer to the Using [High-Performance](#page-10-1) Dynamos section.

#### <span id="page-9-0"></span>Using the Web HMI Toolbox

<span id="page-9-3"></span>The Web HMI Toolbox contains buttons for objects and picture composition tools that allow you to quickly create high performance HMI pictures. You can click and drag the Web HMI Toolbox to a position anywhere on your picture, or click and drag one of its edges to resize it.

The Web HMI Toolbox automatically appears by default when high performance HMI graphics are enabled in the User Preferences - General Tab dialog box.

You can disable the Web HMI Toolbox by toggling the Toolbox button on the Tools tab in the Web HMI group of the WorkSpace ribbon.

The following table lists the names of the Web HMI Toolbox buttons. The layout of the cells in this table mimics the layout of the corresponding buttons in the Web HMI Toolbox. A description of each button can be found in the [Creating Pictures](drw.chm::/drwcover.htm) ebook.

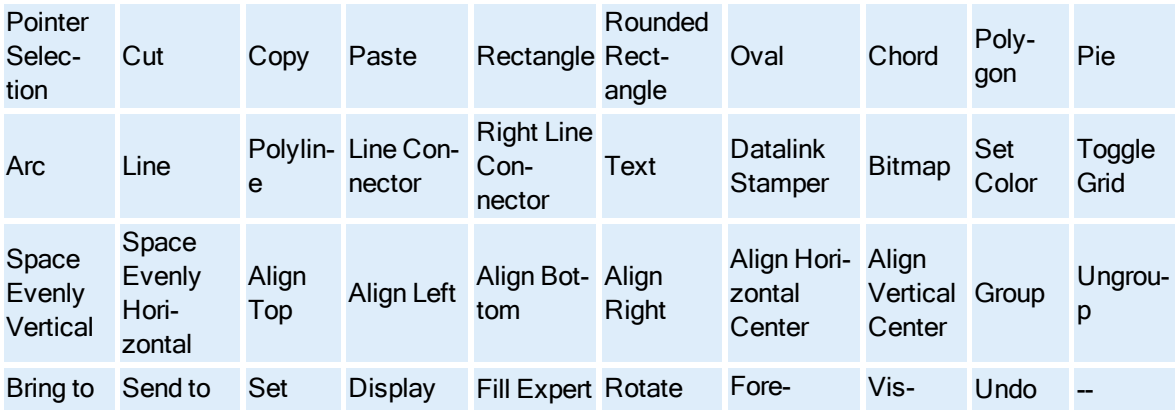

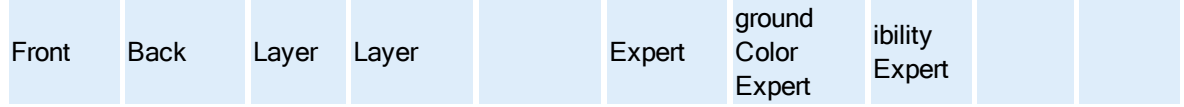

## <span id="page-10-0"></span>Using the High-Performance Color Box

The high-performance Color Box contains the colors you need to assign high performance HMI colors to your objects. It offers color consistency in your pictures, and can be accessed from anywhere in the iFIX WorkSpace. An example of the high-performance Color Box follows.

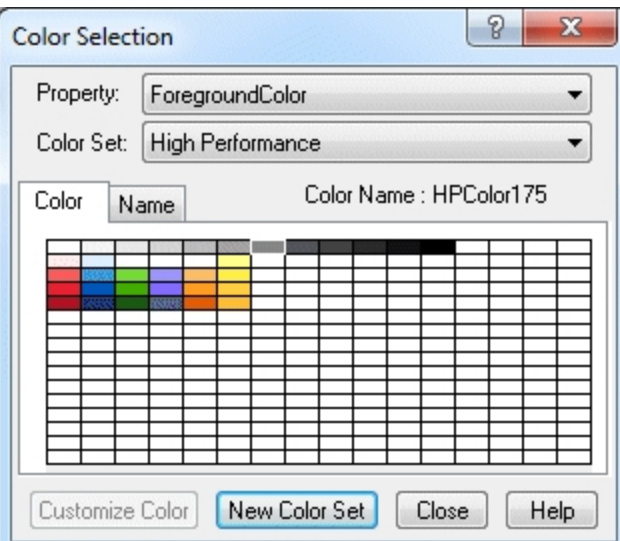

<span id="page-10-2"></span>The Color Box contains the following two drop-down lists to help you apply color to your pictures:

NOTE: The use of gradient color is discouraged when designing pictures for GE Web HMI.

- Property Lets you select foreground, background, edge, or fade colors if applicable for a selected object. This dialog box is accessed by right-clicking the object, pointing to Color, and then choosing Fade, Foreground, Background, or Edge from the drop-down menu that appears. The default color is gray.
- Color Set Lets you select a color set from the drop-down list for the selected object(s). The Color Set dialog box is accessed by clicking the Color button on the Tools (Classic view) or on the Format tab in the Styles group (Ribbon view) or the Toolbox, if enabled. The default color is gray

When launched from the Format Tab in Ribbon view, the dialog box is modeless, allowing you to select different shapes in your picture while the dialog box remains on your screen. You can color as many objects as you like using this box, and you can choose which property of the selected object or objects you want to modify.

For more information on working with color, refer to the [Creating](drw.chm::/drwcover.htm) Pictures ebook.

#### <span id="page-10-1"></span>Using High-Performance Dynamos

As explained in the [Creating](drw.chm::/drwcover.htm) Pictures e-book, a dynamo is a group of objects that make up a custom

object that provides consistency when used in multiple pictures across your system. When you install iFIX 5.8 SP2, high performance Dynamo sets are available for you to use as well as traditional Dynamo sets. (High Performance Dynamos do not override traditional Dynamos.)

Dynamo set files have an .fds extension and are located in the following directory by default C:\Program Files (x86)\GE\iFIX\PIC.

High-performance dynamo sets include the following files:

- [HPArrows.fds](#page-11-0)
- [HPLinearGauges.fds](#page-12-1)
- **[HPLinearGaugesHist.fds](#page-17-1)**
- [HPMixers.fds](#page-21-0)
- **[HPMotors.fds](#page-23-0)**
- [HPPipes.fds](#page-24-0)
- [HPPumps.fds](#page-25-0)
- [HPTanks.fds](#page-26-0)
- [HPTankAnim.fds](#page-27-1)
- [HPTanksAdminHist.fds](#page-32-0)
- [HPValves.fds](#page-36-0)

#### NOTES:

- To optimize dynamo high-performance behavior, it is recommended to enable high-performance graphics in the User Preference - General Tab.
- The following currently apply:
	- o HPTanksAnim and HPLinearGauges dynamos do not support Historian. If you plan to use Historian tags, use the HPLinearGaugesHist and HPTanksAnimHist dynamos.
	- o HPLinearGaugesHist and HPTanksAnimHist support Historian data sources only.
	- o HPMixers, HPPumps, HPValves, HPMotors, HPTankAnim, and HPLinearGauges dynamos support Historian and OPC as data sources. Historian data sources only support the GE Historian current value.
	- o HPMixers, HPPumps, HPValves, HPMotors, HPTankAnim, and HPLinearGauges Data Sources do not support complex mathematical expressions, Picture object properties, or Global Variables.

<span id="page-11-2"></span>You can drag and drop a high-performance Dynamo object from the set into your picture. A Dynamo dialog box appears when you double-click on a Dynamo or when the Dynamo is first copied into a new picture. For more information on using Dynamos, refer to the [Creating Pictures](drw.chm::/drwcover.htm) e-book.

## <span id="page-11-0"></span>High-Performance Arrow Dynamos (HPArrows.fds)

#### <span id="page-11-1"></span>Dynamo Set

The high-performance Arrow Dynamo set includes the following dynamos.

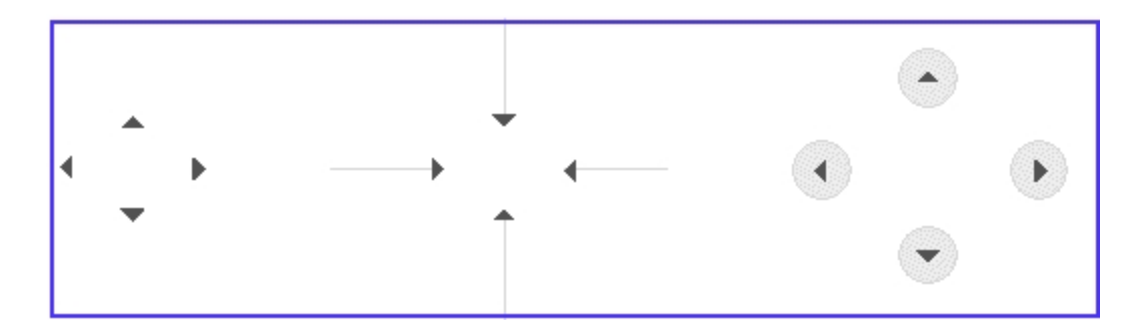

#### <span id="page-12-0"></span>Dialog Box

A high-performance Arrow Dynamo dialog box contains the following property:

• Arrow Color - You can accept the default Arrow color or select a new color from the high performance [Color](#page-10-0) Box. The following illustration shows the default Arrow color.

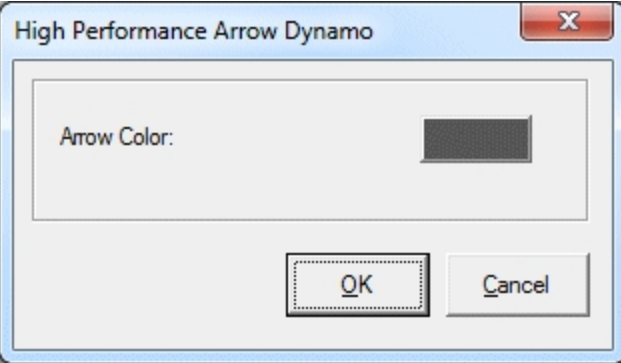

## <span id="page-12-1"></span>High-Performance Linear Gauges Dynamos (HPLinearGauges.fds)

#### <span id="page-12-2"></span>Dynamo Set

The high-performance Linear Gauges dynamo set is designed for real time data and includes the following horizontal and vertical dynamos.

#### NOTES:

- This Dynamo Set is currently designed for iFIX real time data, OPC data items, and tag groups with iFIX tags or OPC data items.
- A datalink within this dynamo will show the current value in run mode, which may not scale with the Lowest and Highest Input values.
- Currently, this Dynamo does not support complex mathematical expressions, Picture object properties, or Global Variables

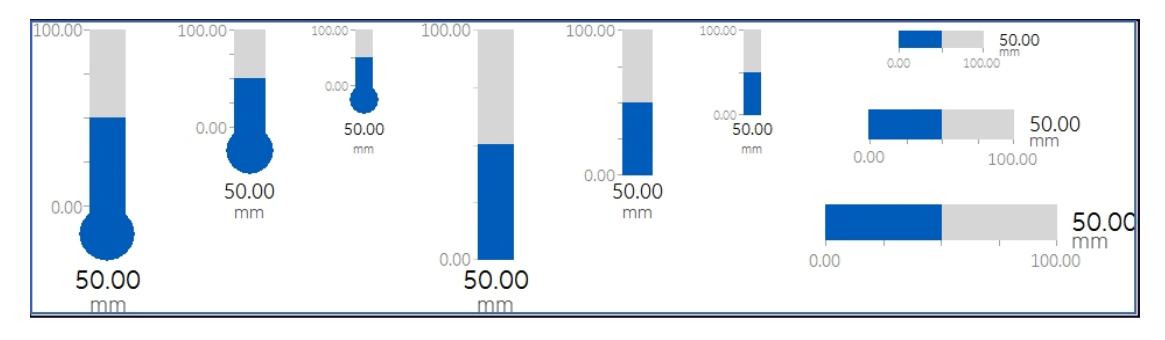

#### <span id="page-13-0"></span>Dialog Box

The high-performance Linear Gauge Dynamo dialog box contains the following properties:

- Linear Gauge Data Source Allows you to enter the data source that animates the Linear Gauge Dynamo. Click the browse button (...) to browse data sources in the Expression Builder. Click the down button to view the last data sources you used. These dynamos are designed to support real time data only.
- Fetch from Data Source for Inputs
	- <sup>o</sup> When this box is not checked, it provides Input dialog boxes to specify the Lowest and Highest input values and the Unit of Measure.

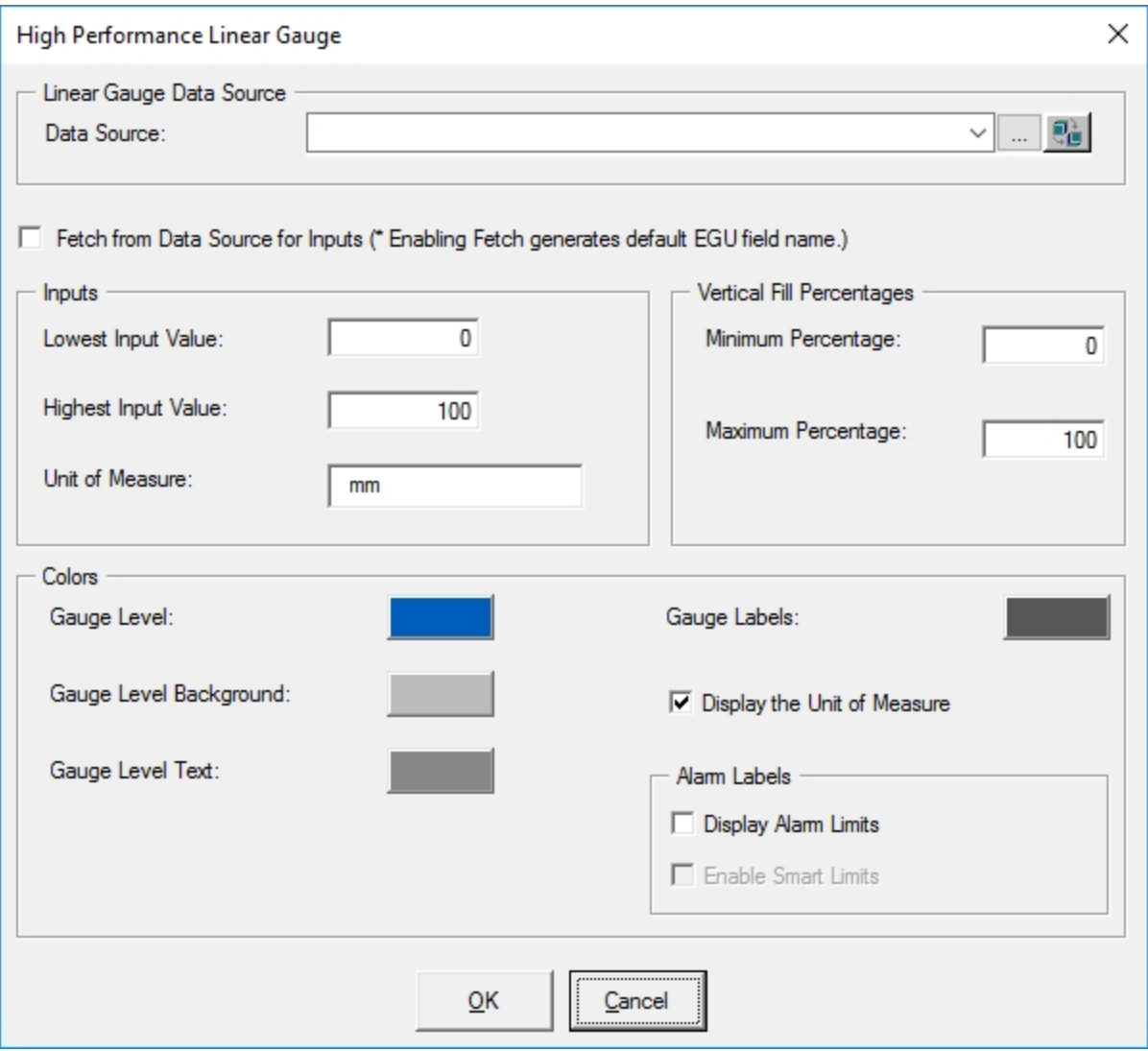

- <sup>o</sup> When this box is checked, it provides dialog boxes for the data sources for Fetch Inputs and generates the default data sources with default EGU fields based on the main data source you specified. Default data sources for the Lowest Input, Highest Input, and Unit of Measure can be modified if needed. When you enable this checkbox and specify:
	- A data source, then default fields for the data source are used for fetch. If necessary, you can edit the data sources for fetch inputs.

For example, the following screen shows the default data sources with default fields for the Lowest Input, Highest Input, and Unit of Measure generated from the main data source, Fix32. FIX. AAKMM. F CV. The Lowest and Highest Input values and the Unit of Measure will be read from those data sources in run mode.

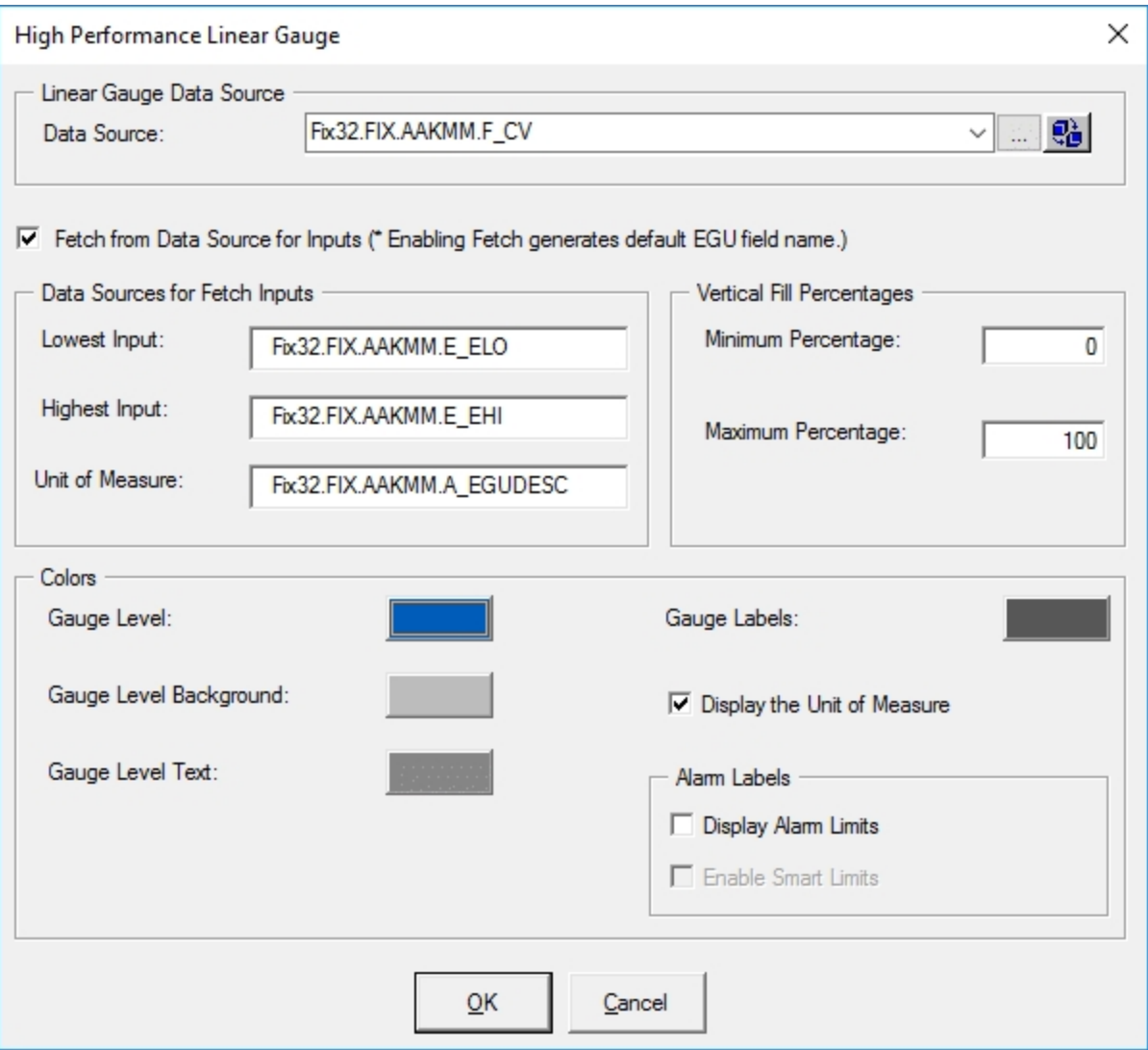

#### NOTES:

- If you are using iFIX tag item (A CV or F\_CV syntax) through iFIX's OPC server, then the default lowest and highest input datasources and UoM data source are automatically generated as same as straight iFIX tag syntax.
- o If you are using a third party OPC driver, then iFIX does not know the EGU data source items for the lowest and highest since it is vendor dependent; therefore, you must specify items for the datasources for Fetch Inputs

The Default is the same for the main datasource and you can modify it.

• A tag group as a data source, then the tag group substitution is expected to be defined with no fields. The Lowest and Highest Input values and the Unit of Measure are read from the default fields of the tag group symbol. For example, if you define the tag group symbol as tag1, and the substitution is Fix32.FIX.AI0, then you must specify @tag1@ or @tag1@.F\_CV in the data source. Refer to the [Tag](#page-17-0) Group [Substitution](#page-17-0) for more information on permissible tag group substitutions.

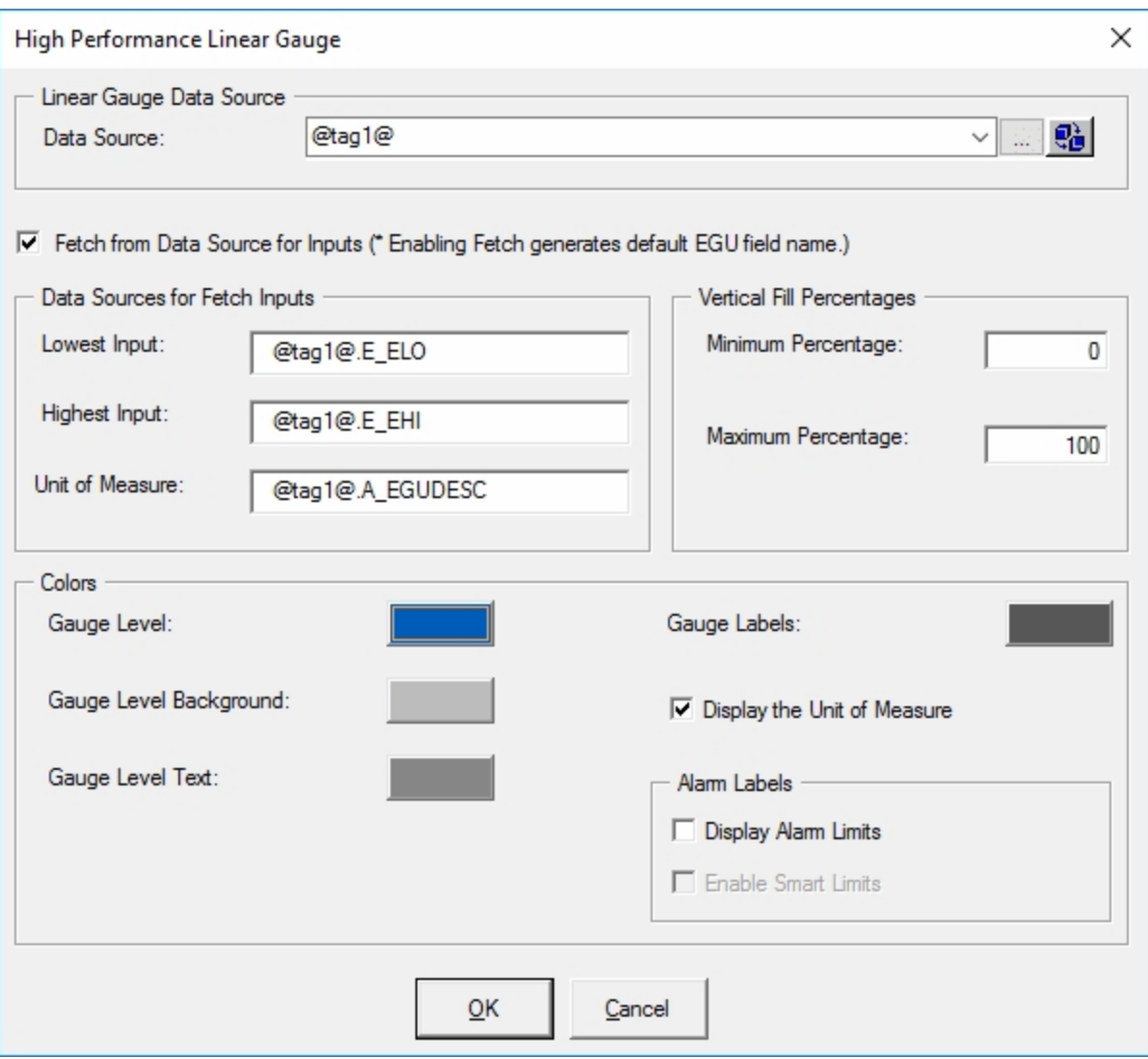

NOTE: Data sources for Fetch Inputs do not support complex mathematical expressions, Picture object properties, or Global Variables.

- Vertical or Horizontal Fill Percentages Provides a dialog box for the minimum and maximum percentages to use for the GaugeLevel animation in the dynamo.
- Colors Allows you to accept the default gauge level and label colors or select a new color from the high performance [Color](#page-10-0) Box. The previous illustration shows the default Gauge Level and Gauge Label colors.
- A check box allows you to select (or deselect) to display the Unit of Measure in the dynamo.
- Alarm Limits Allows you to display labels for the defined alarm limits in run mode. The optional Enable Smart Limits feature allows you show only the alarm limits that you are approaching on the gauge. Smart Limits help if you have multiple of these Dynamos on screen. In this case, the Alarm Limits labels can crowd the picture and could possibly cause confusion. Smart labels provide the situational awareness with less clutter.

#### <span id="page-17-0"></span>Tag Group Substitution

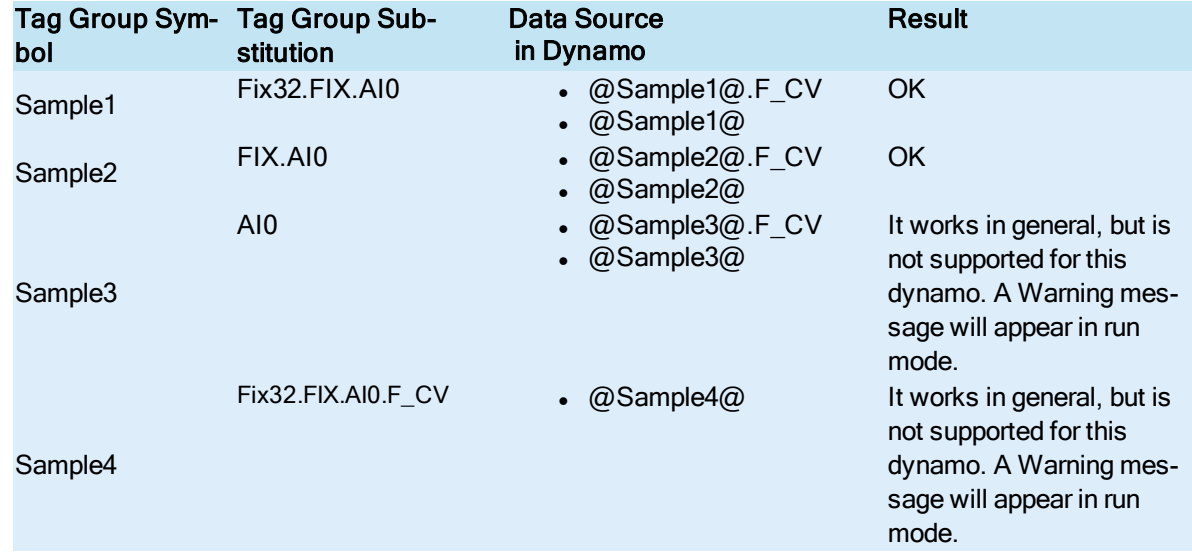

You can use the following table to guide you with using Tag Group substitutions.

## <span id="page-17-1"></span>High-Performance Linear Gauge for Historian (HPLinearGaugesHist.fds)

#### <span id="page-17-2"></span>Dynamo Set

The high-performance Linear Gauges for Historian dynamo set is designed to support Historian data sources only. It includes the following horizontal and vertical dynamos.

#### NOTES:

- This dynamo set is designed for Historian data sources, or tag groups with Historian tags.
- A Historical Data Link within this dynamo shows the current value or specified historical data in run mode, which may not scale with the Lowest and Highest Input values.
- <sup>l</sup> Currently, the dynamos do not support complex mathematical expressions, Picture object properties, or Global Variables.

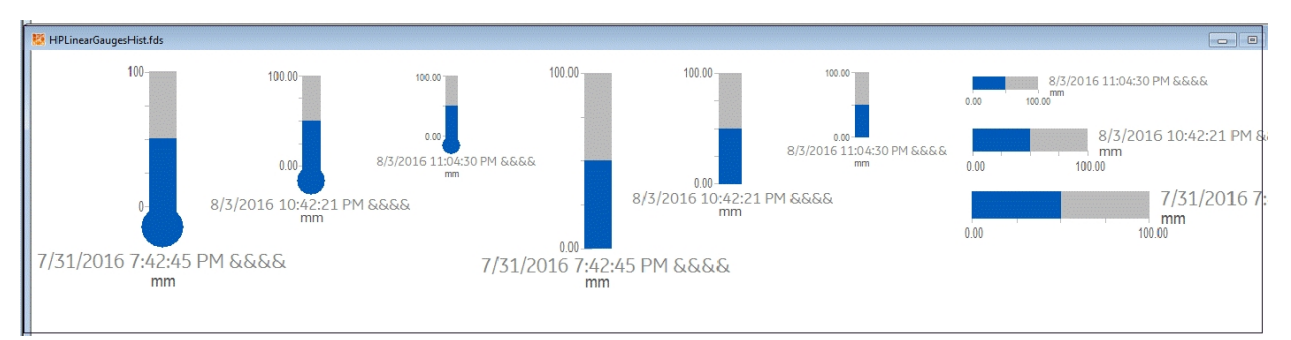

#### <span id="page-17-3"></span>Dialog Box

The High-Performance Linear Gauge for Historian dynamo dialog box contains the following properties:

- Linear Gauge Data Source Allows you to specify the data source that animates the Linear Gauge Dynamo. Click the browse button (...) to browse data sources in the Expression Builder. Click the down button to view the last data sources you used. These dynamos are designed to support GE Historian data sources only.
- Fetch from Data Source for Inputs When enabled, lets you specify the data source for the inputs.
	- <sup>o</sup> When this box is not checked, the Lowest and Highest Input Value fields are accessible in the Inputs section of the dialog box. These fields can be modified by the user.

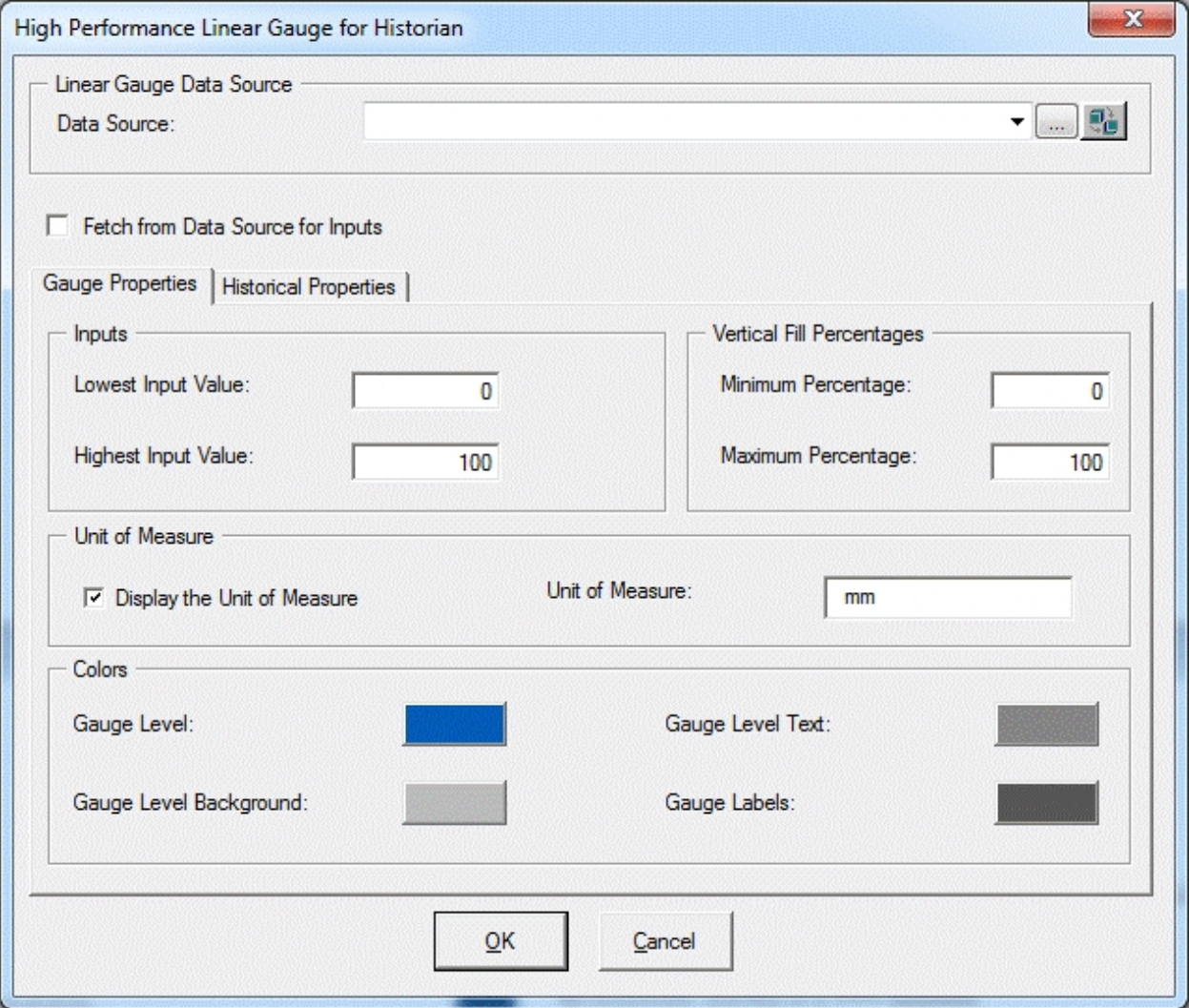

- $\circ$  When this box is checked, the fields contain dialog boxes with the data sources for the Fetched Inputs value in the Gauge Properties tab. The Lowest Input Value and the Highest Input Value fields show default data sources for the animation object's LoInValue and HiInValue properties.
- Gauge Properties Tab Opens dialog boxes for Inputs or the data sources for Fetched Inputs based on Fetch from Data Source for Inputs status and other settings for animation,

Unit of Measure, and Colors.

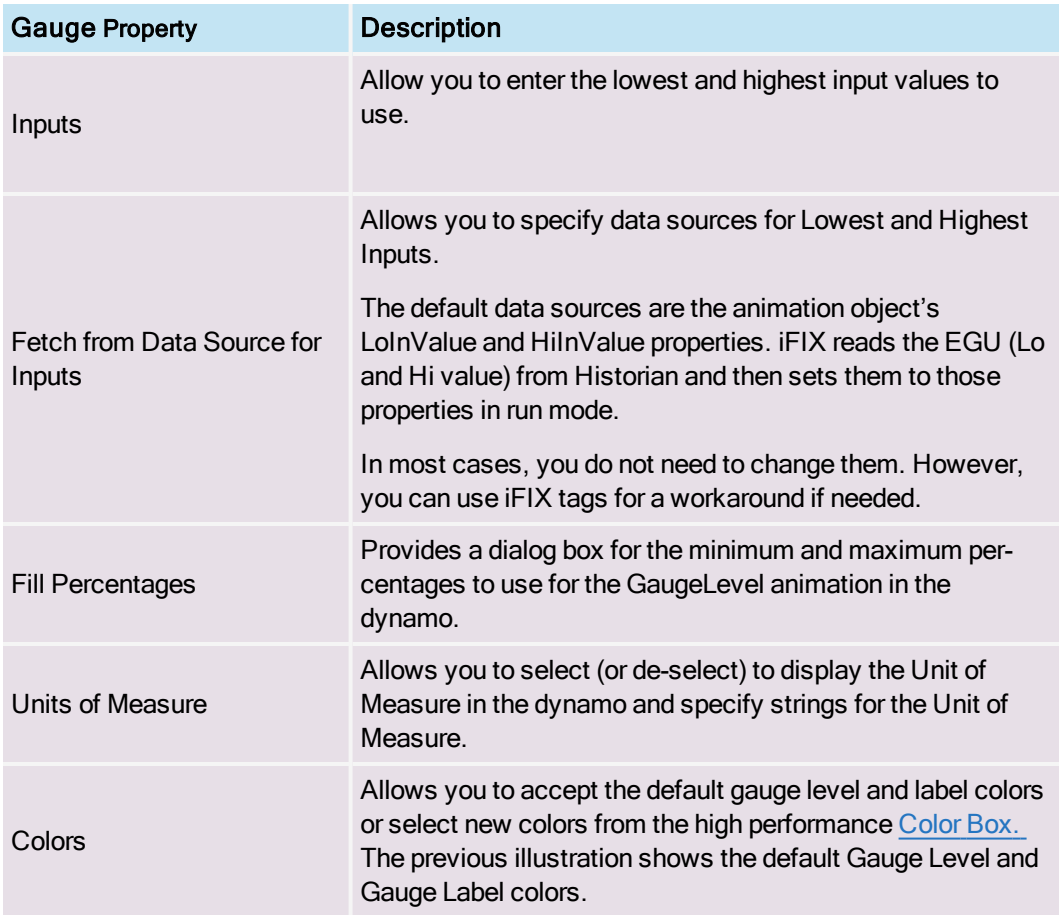

NOTE: Data sources for Fetch Inputs do not support complex mathematical expressions, Picture object properties (other than default animation object's LoInValue and HiInValue), or Global Variables.

• Historian Properties Tab - Opens dialog boxes to select properties to use with Historian tags.

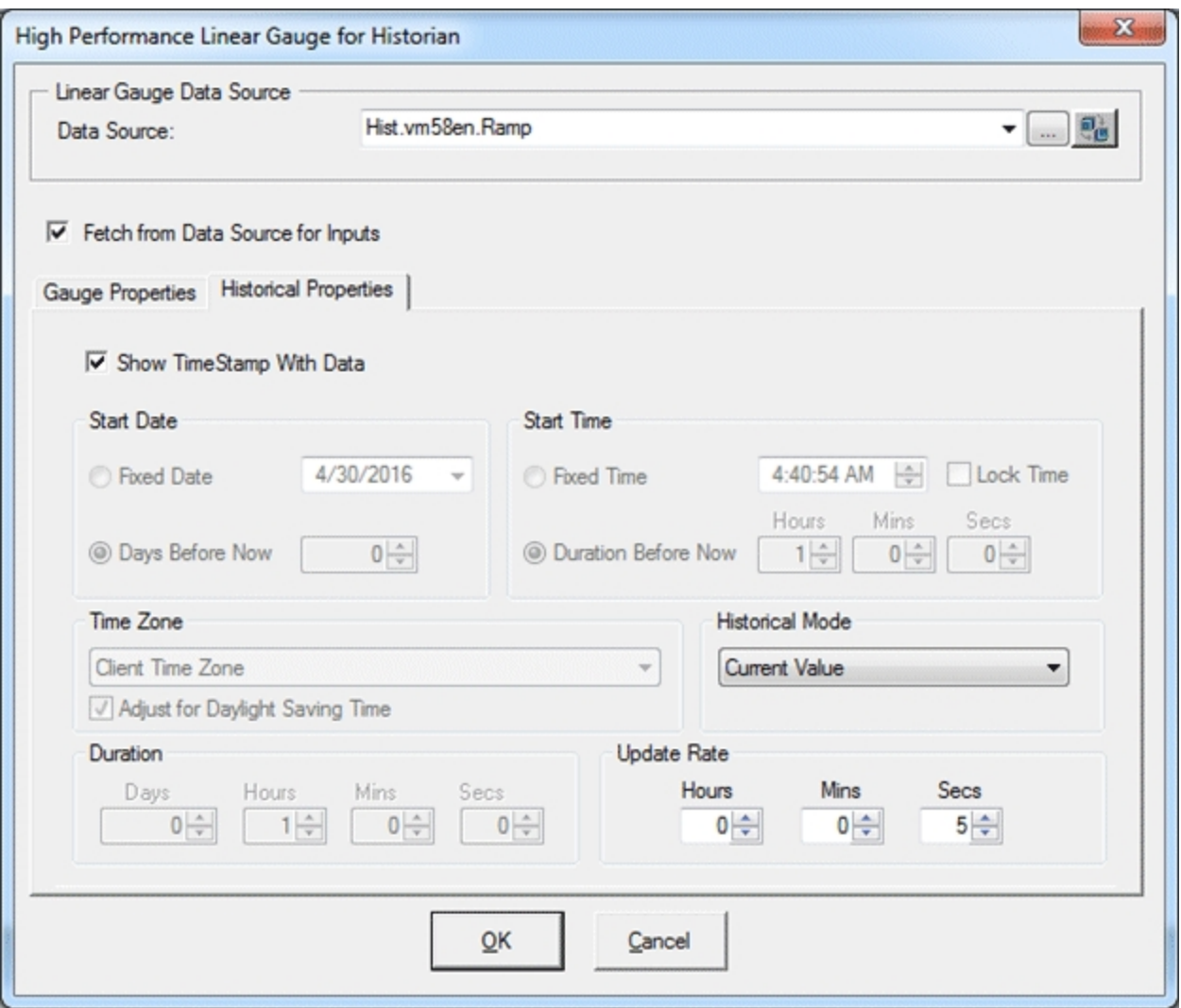

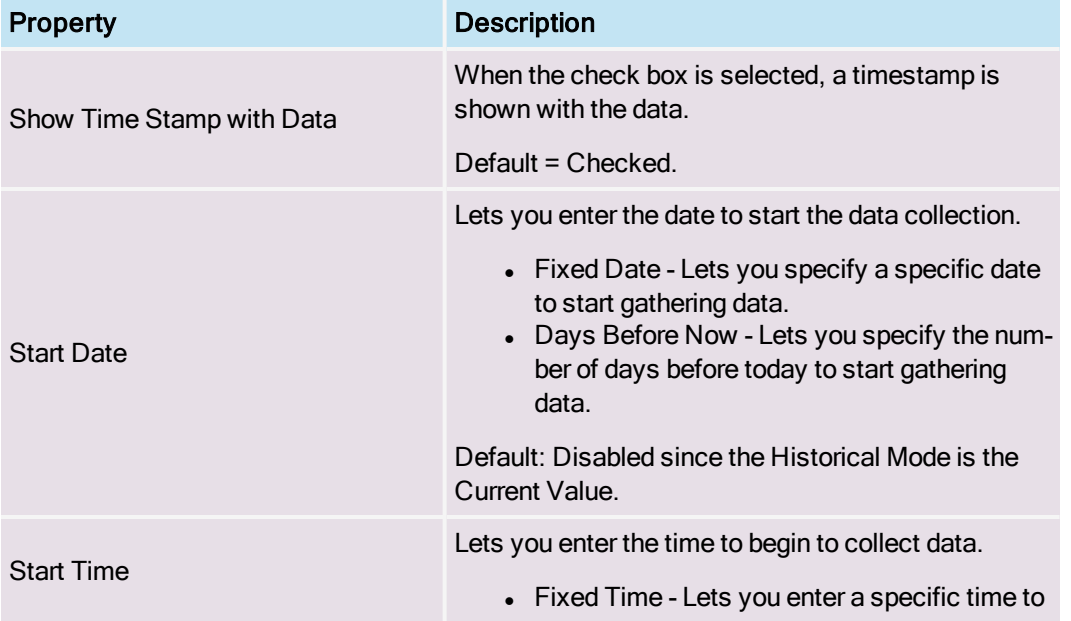

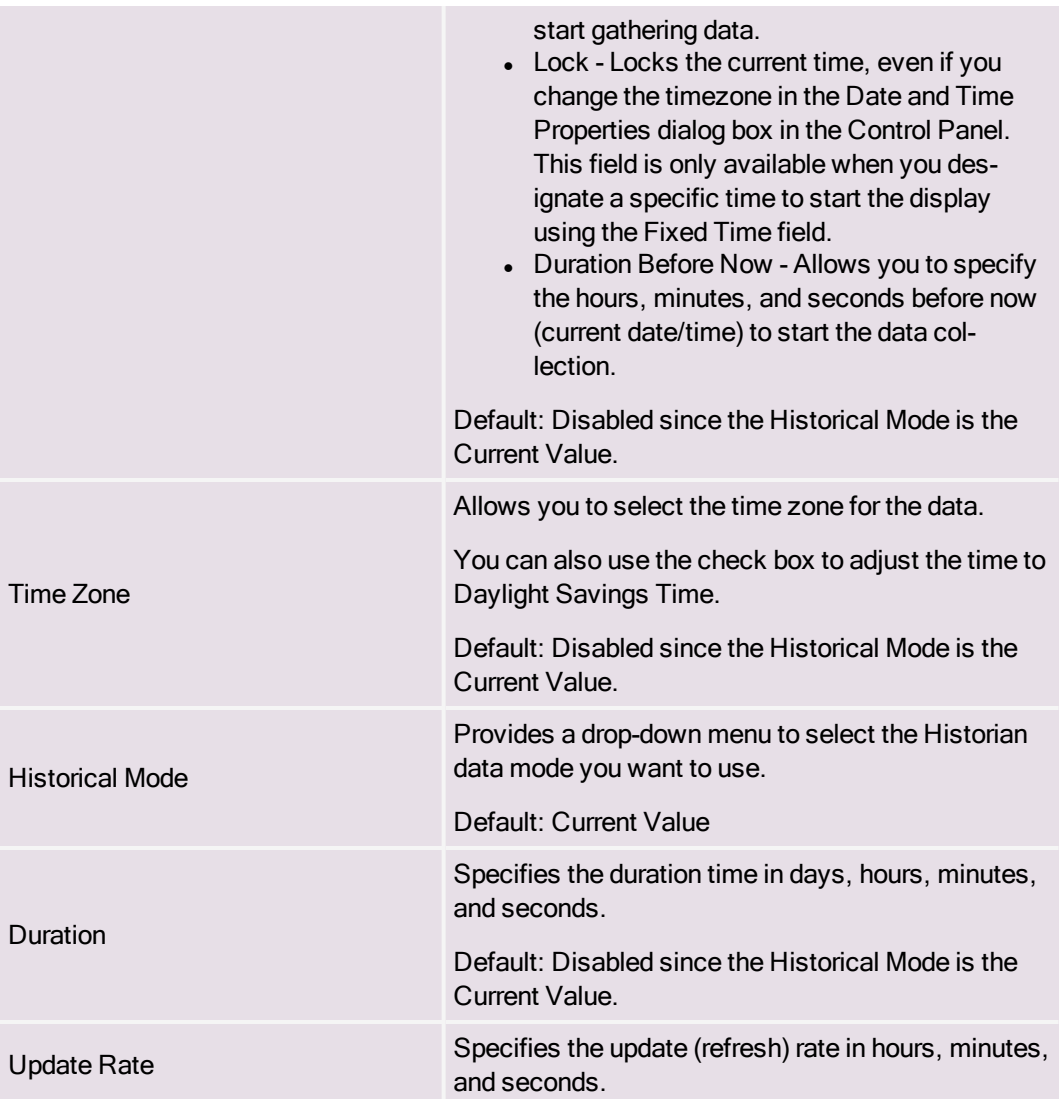

# <span id="page-21-0"></span>High-Performance Mixer Dynamos (HPMixer.fds)

#### <span id="page-21-1"></span>Dynamo Set

The high-performance Mixer Dynamo set includes the following dynamos.

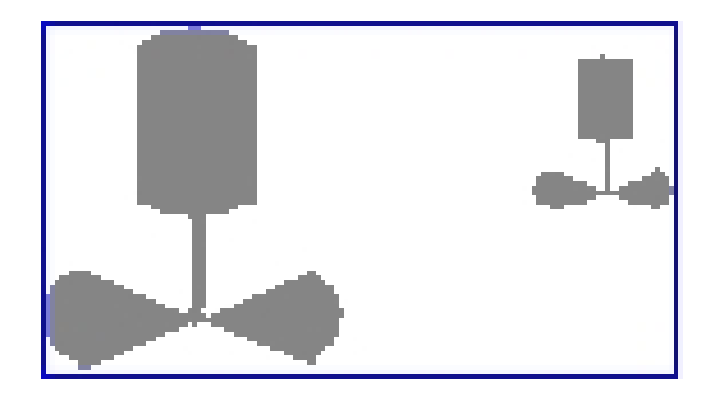

#### <span id="page-22-0"></span>Dialog Box

The high-performance Mixer Dynamo dialog box contains the following properties:

• Mixer Data Source - Allows you to enter the data source that animates the Mixer Dynamo. Click the browse button (...) to browse data sources in the Expression Builder. Click the down button to view the last data sources you used. These dynamos are designed to support iFIX real time data, OPC, and GE Historian. GE Historian data source is supported for the current value.

NOTE: Currently, this dynamo does not support complex mathematical expressions, Picture object properties, or Global Variables.

- Mixer Values Allow you to specify the following:
	- <sup>o</sup> Mixer Off and Mixer On values Specifies the values to turn the mixer on and off. You can accept the default colors for these values or select new colors from the high performance [Color](#page-10-0) Box. The following illustration shows the default Mixer Off and On Value colors.
	- $\circ$  Tolerance Specifies the rounding factor to be used for the Mixer Off and Mixer On values. Typically, iFIX uses this value when comparing a process value to a target value. If the process value is within the specified tolerance, iFIX assumes the two values are equal. For example, if the target value is 1.0, the tolerance is 0.1, and the current value of a data source is 0.8, iFIX does not assume the two values are equal because the data source is not within the specified tolerance. The value must within the range 0.9 to 1.1 to equal the target value.

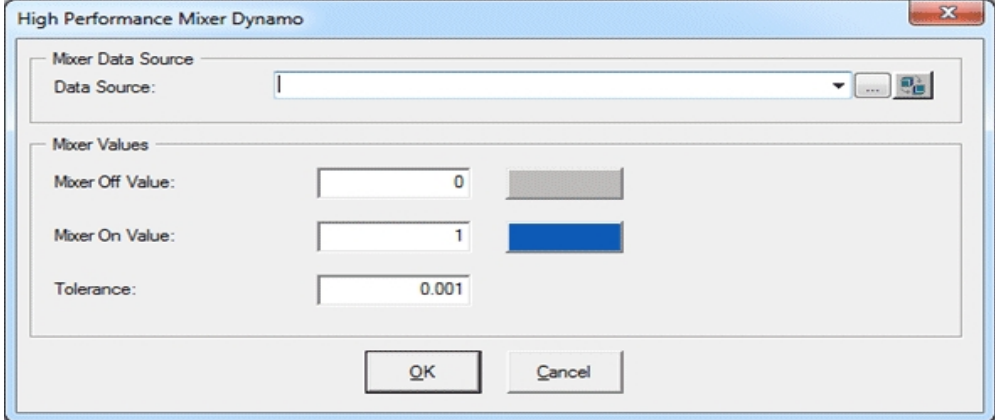

## <span id="page-23-0"></span>High-Performance Motors Dynamos (HPMotors.fds)

#### <span id="page-23-1"></span>Dynamo Set

The high-performance Motors Dynamo set includes the following dynamos.

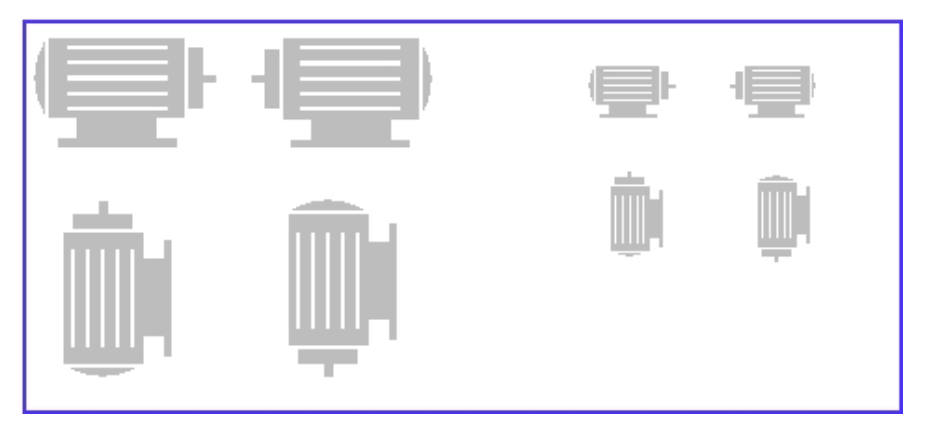

#### <span id="page-23-2"></span>Dialog Box

The high-performance Motor Dynamo dialog box contains the following properties:

- Motor Data Source Allows you to enter the data source that animates the Motor Dynamo. Click the browse button (...) to browse data sources in the Expression Builder. Click the down button to view the last data sources you used. These dynamos are designed to support iFIX real time data, OPC, and GE Historian. GE Historian data source is supported for the current value. NOTE: Currently, this dynamo does not support complex mathematical expressions, Picture object properties, or Global Variables.
- Motor Values Allows you to specify the following:
	- <sup>o</sup> Motor Off and Motor On values Specifies the values to turn the motor on and off. You can accept the default colors for these values or select new colors from the high performance [Color](#page-10-0) Box. The following illustration shows the default Motor Off and On Value color (and Accent color).
	- $\circ$  Tolerance Specifies the rounding factor to be used for the Motor Off and Motor On values. Typically, iFIX uses this value when comparing a process value to a target value. If the process value is within the specified tolerance, iFIX assumes the. Typically, iFIX uses this value when comparing a process value to a target value. If the process value is within the specified tolerance, iFIX assumes the two values are equal. For example, if the target value is 1.0, the tolerance is 0.1, and the current value of a data source is 0.8, iFIX does not assume the two values are equal because the data source is not within the specified tolerance. The value must within the range 0.9 to 1.1 to equal the target value.
- Motor Accent Color Lets you accept the default color or select a new color from the high performance [Color](#page-10-0) Box.

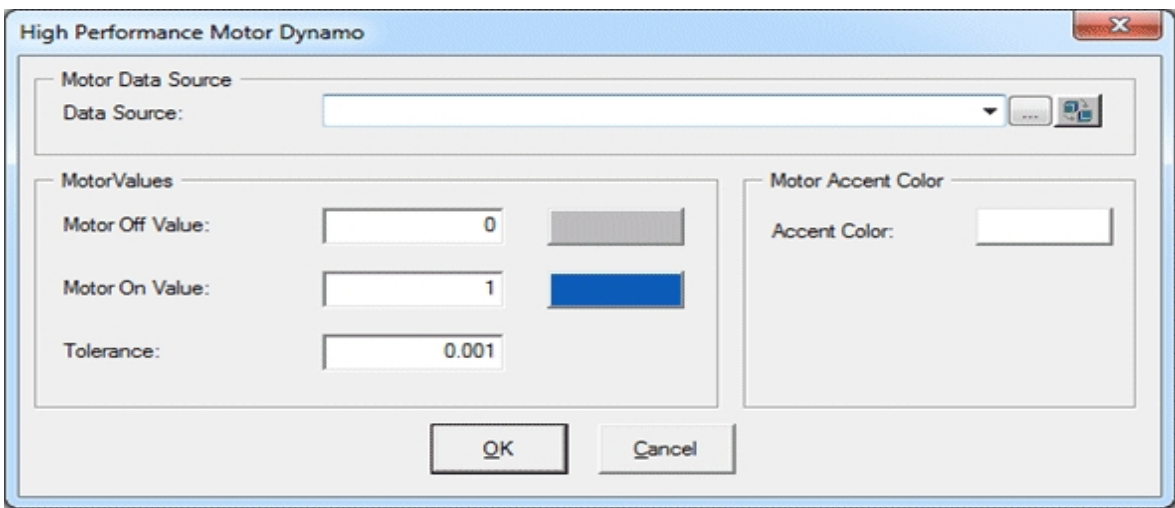

## <span id="page-24-0"></span>High-Performance Pipes Dynamo (HPPipes.fds)

#### <span id="page-24-1"></span>Dynamo Set

The high-performance Pipes dynamo set includes the following dynamos.

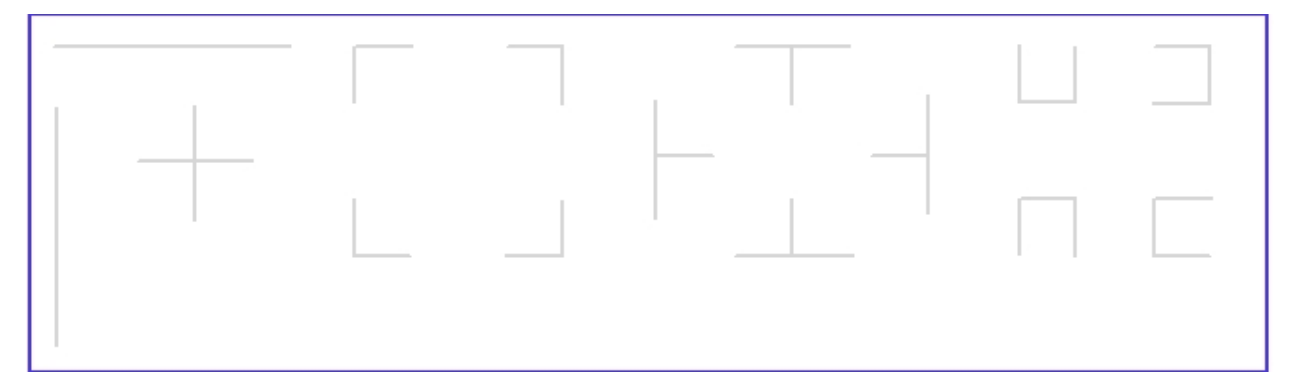

#### <span id="page-24-2"></span>Dialog Box

The high-performance Pipes dialog box contains the following properties:

• Pipe Settings - Lets you accept the default color or select a new color from the high performance [Color](#page-10-0) Box. You can also change the Pipe Thickness if you wish. The following illustration shows the default Pipe Color.

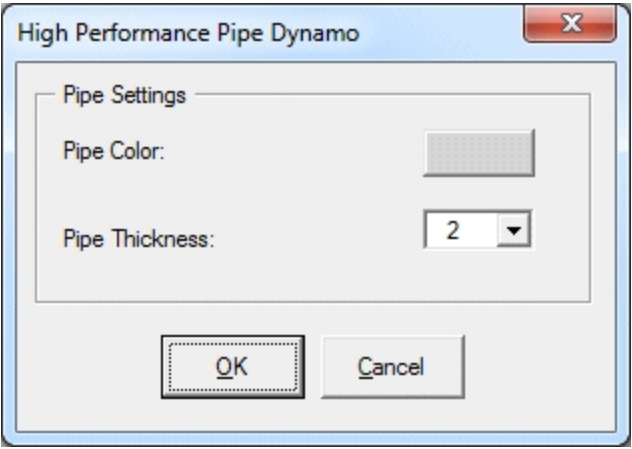

## <span id="page-25-0"></span>High-Performance Pump Dynamos (HPPump.fds)

#### <span id="page-25-1"></span>Dynamo Set

The high-performance Pump dynamo set includes the following dynamos.

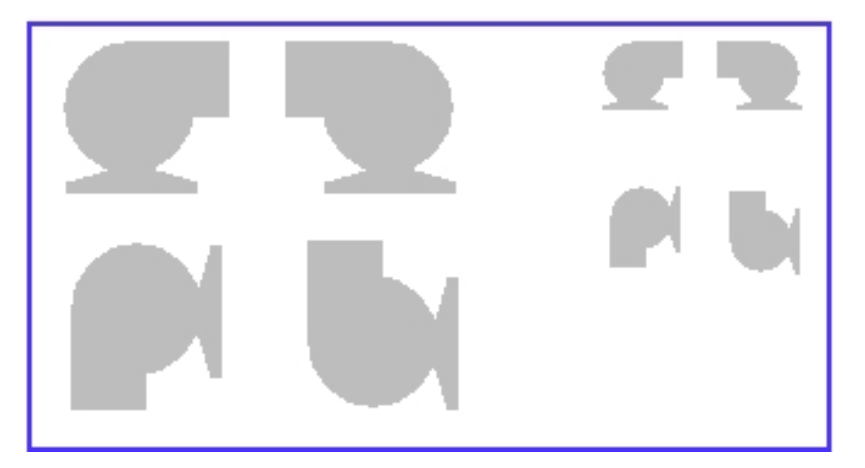

#### <span id="page-25-2"></span>Dialog Box

The high-performance Pump Dynamo dialog box contains the following properties:

- Pump Data Source Allows you to enter the data source that animates the Pump Dynamo. Click the browse button (...) to browse data sources in Expression Builder. Click the down button to view the last data sources you used. These Dynamos are designed to support iFIX real time data, OPC, and GE Historian. GE Historian data source is supported for the current value. NOTE: Currently, this dynamo does not support complex mathematical expressions, Picture object properties, or Global Variables.
- Pump Values Allow you to enter the following:
	- Pump Off and Pump On values Specifies the values to turn the pump on and off. You can accept the default colors for these values or select new colors from the high performance [Color](#page-10-0) Box. The following illustration shows the default Pump Off and On Value color (and

Accent color).

<sup>o</sup> Tolerance - Specifies the rounding factor to be used for the Pump Off and Pump On values. Typically, iFIX uses this value when comparing a process value to a target value. If the process value is within the specified tolerance, iFIX assumes the two values are equal. For example, if the target value is 1.0, the tolerance is 0.1, and the current value of a data source is 0.8, iFIX does not assume the two values are equal because the data source is not within the specified tolerance. The value must within the range 0.9 to 1.1 to equal the target value.

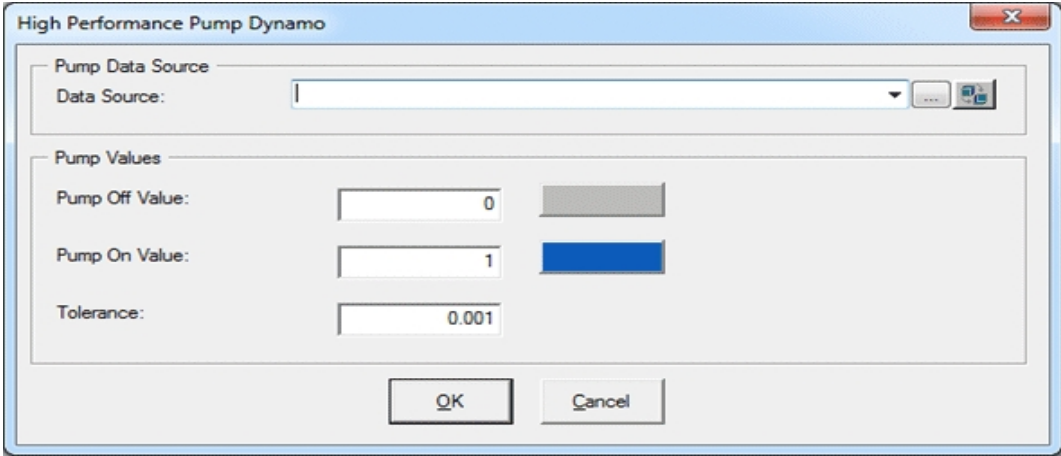

## <span id="page-26-1"></span><span id="page-26-0"></span>High-Performance Tank Dynamos (HPTanks.fds)

#### Dynamo Set

The high-performance Tank dynamo set includes the following dynamos.

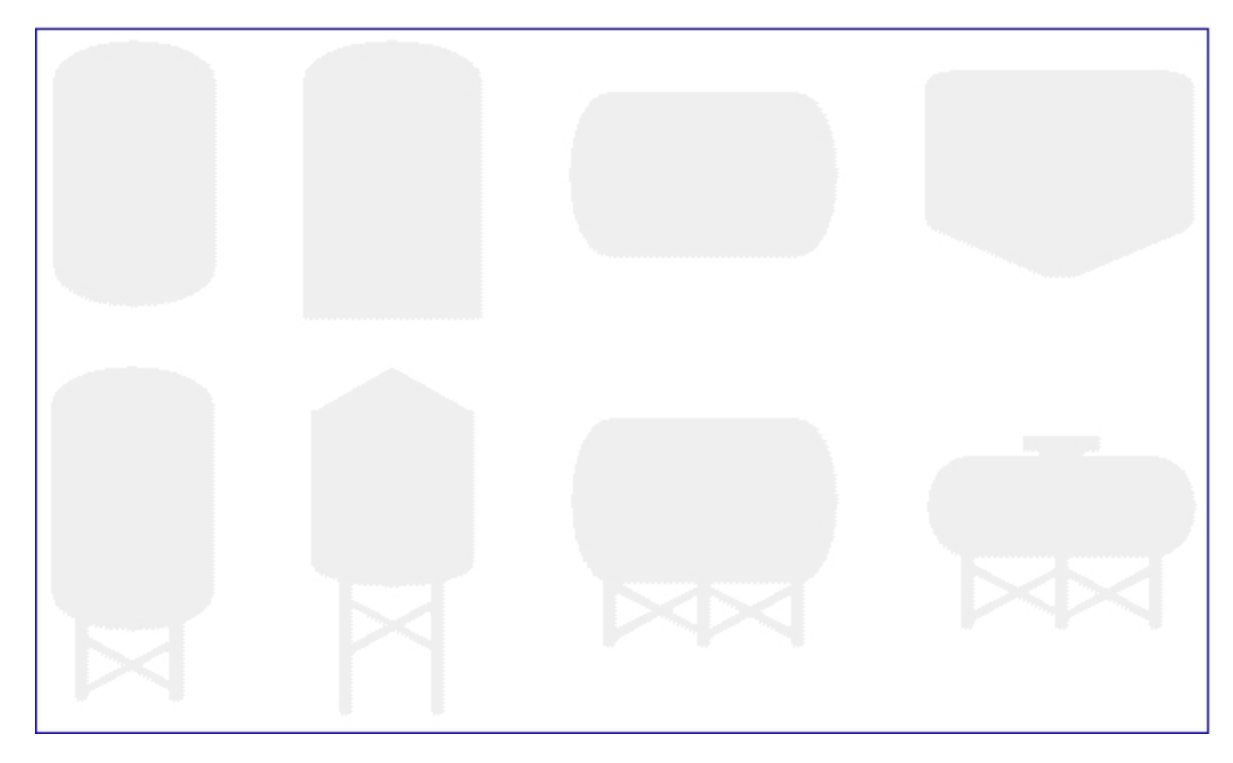

#### <span id="page-27-0"></span>Dialog Box

The high-performance Tank Dynamo dialog box contains the following properties:

Tank Color - Lets you accept the default Tank color or select a new color from the high performance [Color](#page-10-0) Box. The following illustration shows the default Tank color.

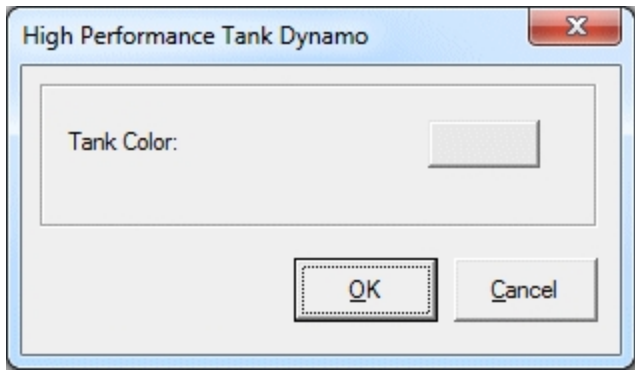

## <span id="page-27-2"></span><span id="page-27-1"></span>High-Performance Tank Animation Dynamos (HPTanksAnim.fds)

#### Dynamo Set

The high-performance Tank Animations Dynamo set is designed for real-time datasources only. This dynamo set includes the following dynamos.

#### NOTES:

• This dynamo set is currently designed for iFIX real time data, OPC data items, and tag groups with iFIX tags or OPC data items.

- A datalink within this dynamo will show the current value in run mode, which may not scale with the Lowest and Highest Input values.
- <sup>l</sup> Currently, this dynamo does not support complex mathematical expressions, Picture object properties, or Global Variables.

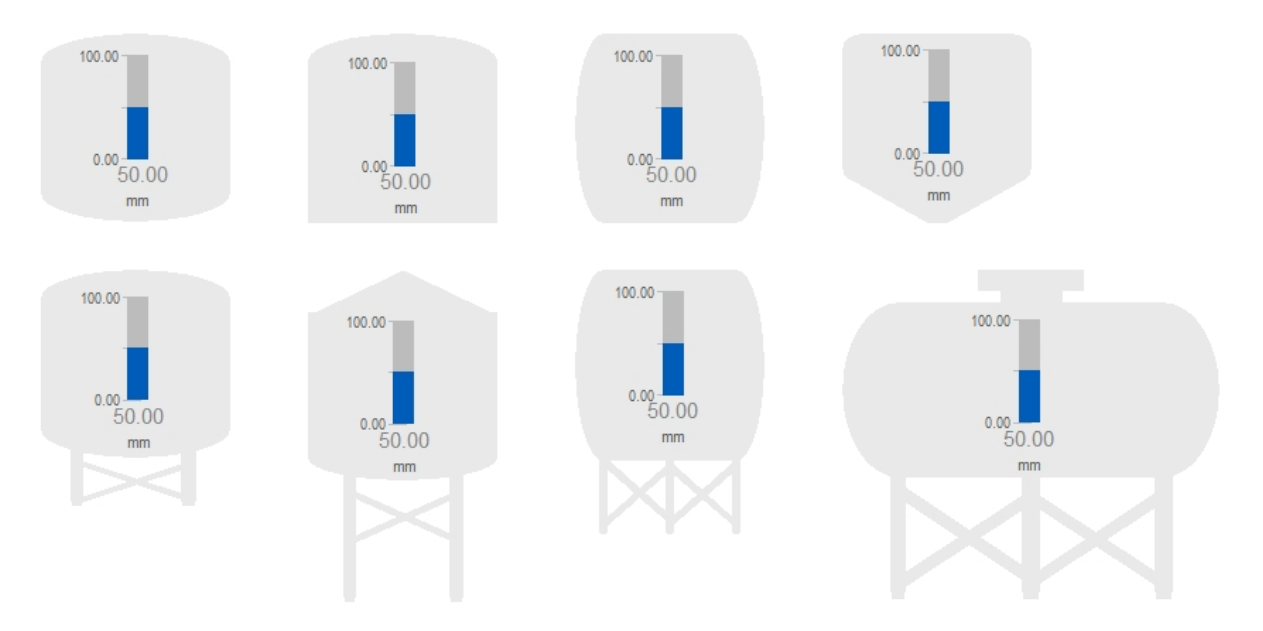

#### <span id="page-28-0"></span>Dialog Box

The high-performance Tank Animation Dynamo dialog box contains the following properties:

- Tank Animation Data Source Allows you to enter the data source that animates the Tank Dynamo. Click the browse button (...) to browse data sources in Expression Builder. Click the down button to view the last data sources you used. These dynamos are designed to support real time data only.
- Fetch from Data Source for Inputs:
	- <sup>o</sup> When this box is not checked, it provides Input dialog boxes to specify the Lowest and Highest inputs and the Unit of Measure.

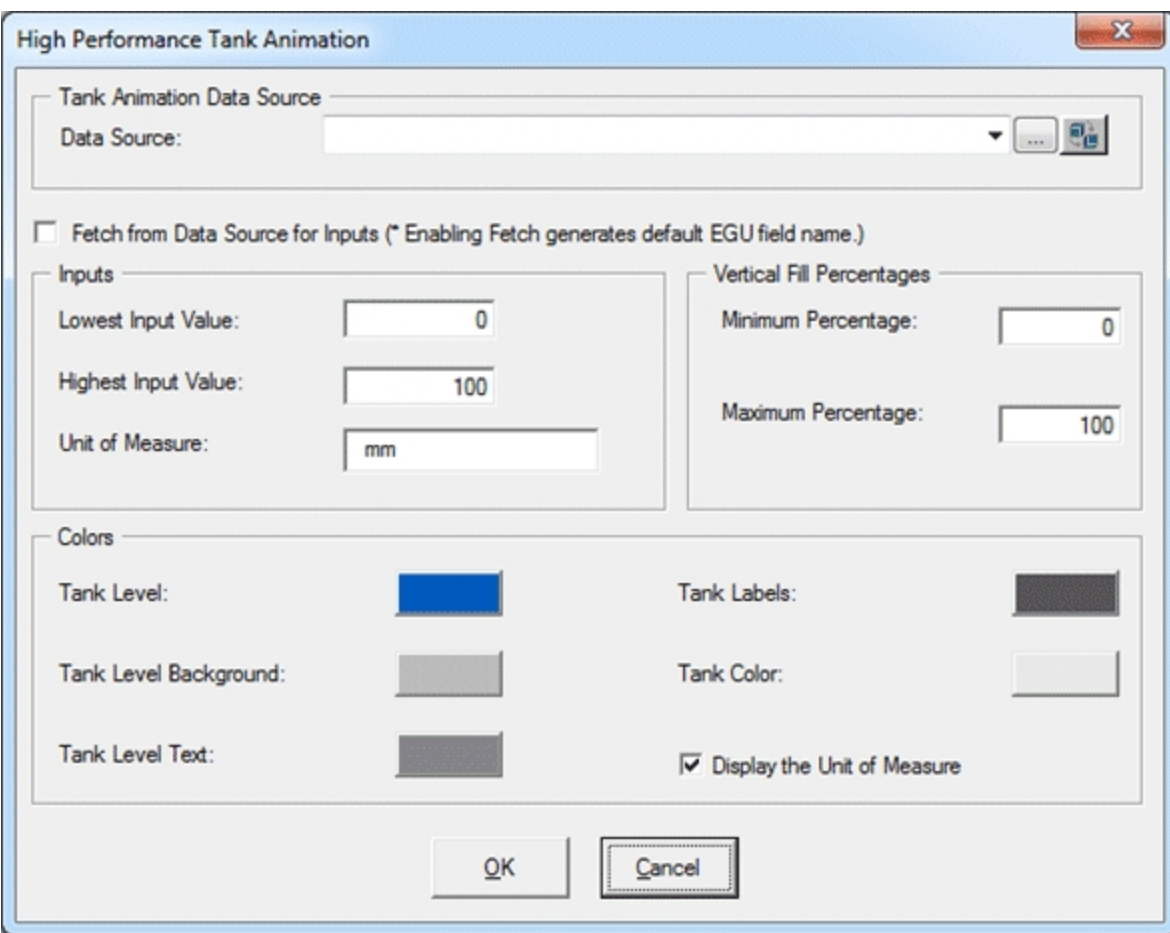

- <sup>o</sup> When this box is checked, it provides dialog boxes for the Data Sources for Fetch Inputs and generates the default data sources with default EGU fields based on the main data source you specified. Default data sources for the Lowest Input, Highest Input, and Unit of Measure can be modified if needed. When you enable this checkbox and specify:
	- A data source, then default fields for the data source are used for fetch. If necessary, you can edit the data sources for fetch inputs. For example, the following screen shows the default data sources with default fields for the Lowest Input, Highest Input, and Unit of Measure generated from the main data source, Fix32.FIX.AI1.F\_CV.

For example, the following screen shows the default data sources with default fields for the Lowest Input, Highest Input, and Unit of Measure generated from the main data source, Fix32. FIX. AI1. F CV. The Lowest and Highest Input values and the Unit of Measure will be read from those data sources in run mode.

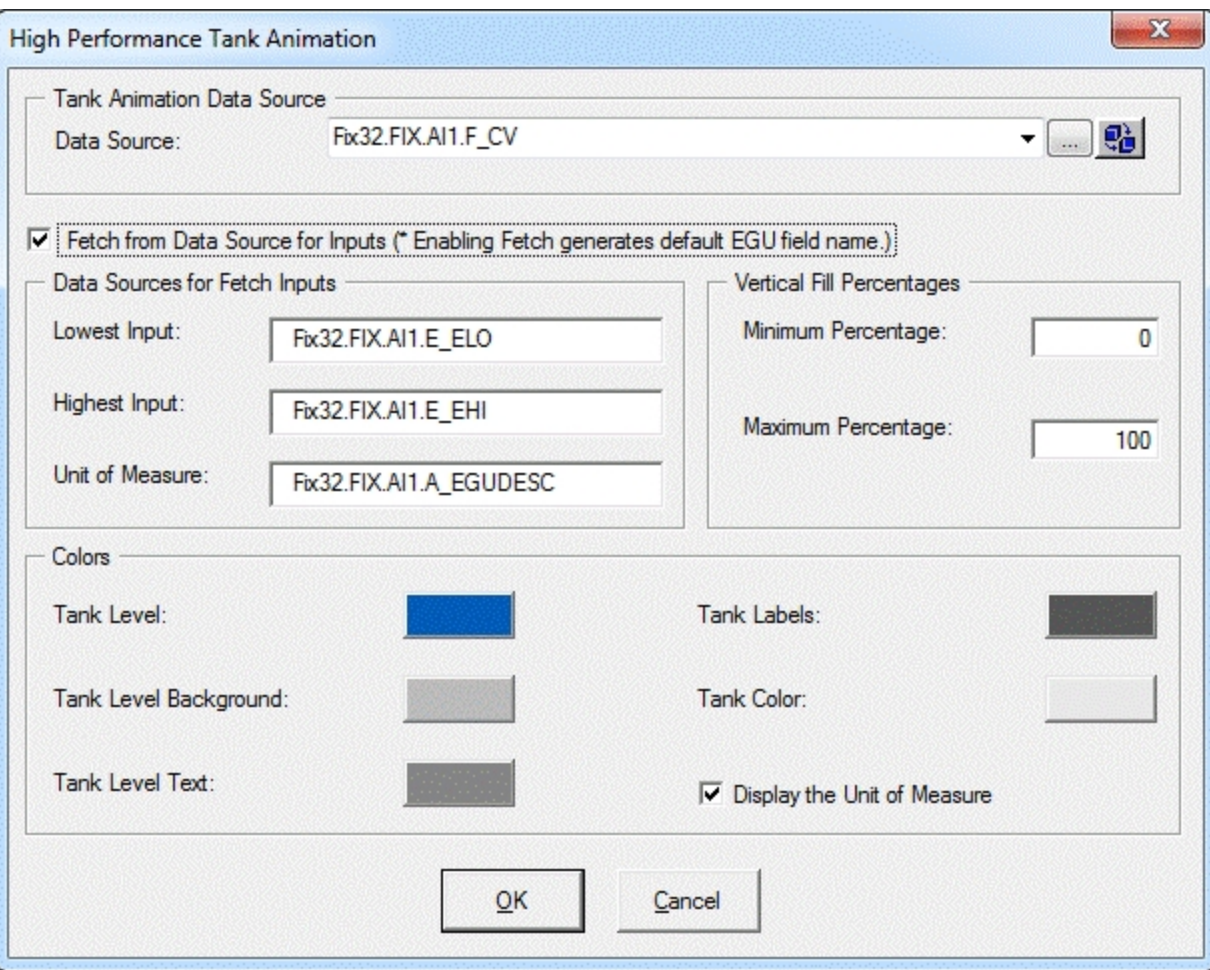

#### NOTES:

- If you are using iFIX tag item (A CV or F CV syntax) through iFIX's OPC server, then the default lowest and highest input datasources and UoM data source are automatically generated as same as straight iFIX tag syntax.
- o If you are using a third party OPC driver, then iFIX does not know the EGU data source items for the lowest and highest since it is vendor dependent; therefore, you must specify items for the datasources for Fetch Inputs.
- The Default is the same for the main datasource as you can modify it.
- A tag group as a data source, then the tag group substitution is expected to be defined with no fields. The Lowest and Highest Input values and the Unit of Measure are read from the default fields of the tag group symbol. For example, if you define the tag group as tag1, and the substitution is Fix32.FIX.AI0, then you must specify @tag1@ or @tag1@.F\_CV in the data source. Refer to the Tag [Group](#page-31-0) [Substitution](#page-31-0) section for more information.

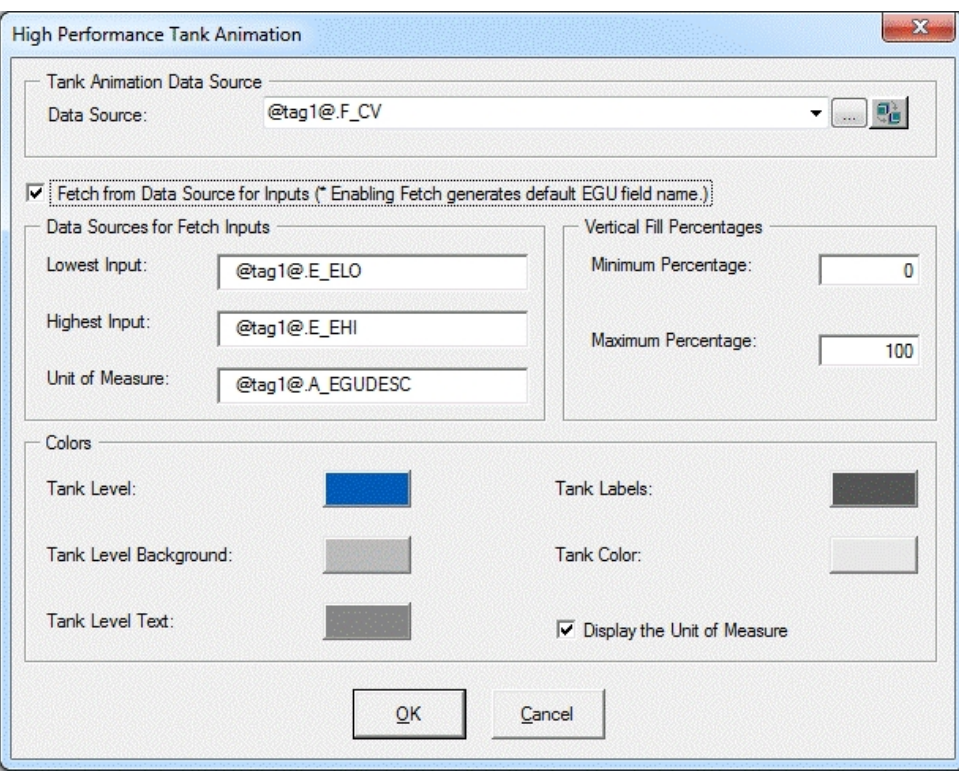

NOTE: Data sources for Fetch Inputs do not support complex mathematical expressions, Picture object properties, or Global Variables.

- Vertical Fill Percentages Provides a dialog box for the minimum and maximum percentages to use for this dynamo.
- Tank Colors You can accept the default colors or select new colors from the high performance [Color](#page-10-0) Box. The previous illustration shows the default Tank Level and Tank Label colors.
- A check box allows you to select (or deselect) to display the Unit of Measure in the dynamo.

#### <span id="page-31-0"></span>Tag Group Substitutions

You can use the following table to guide you with using Tag Group substitutions.

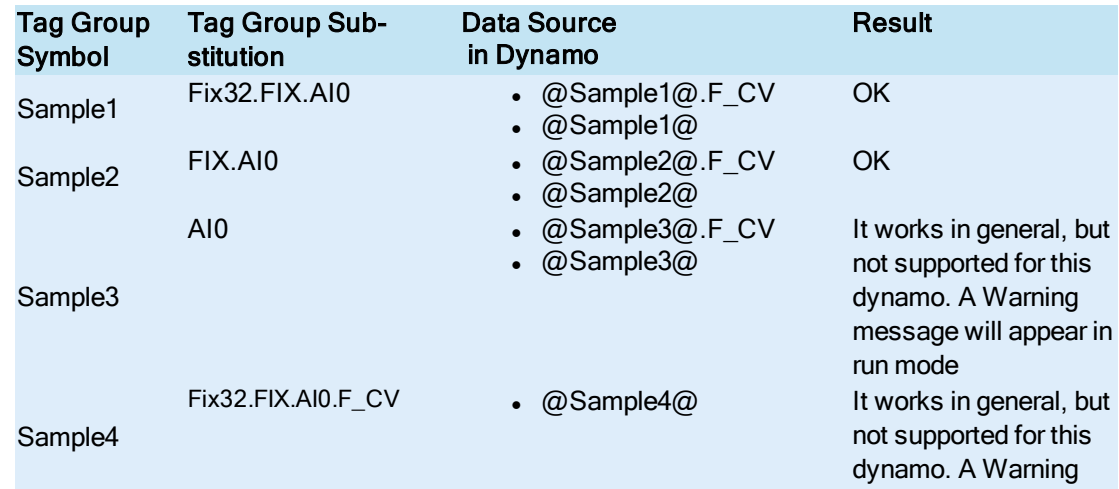

## <span id="page-32-1"></span><span id="page-32-0"></span>High-Performance Tank Animations for Historian (HPTanksAnimHist.fds)

#### Dynamo Set

The high-performance Tank Animations for Historian dynamo set is designed for Historian data sources only and includes the following dynamos.

#### NOTES:

- This dynamo set is designed for Historian data sources, or tag groups with Historian tags.
- A Historical Data Link within this dynamo shows the current value or specified historical data in run mode, which may not scale with the Lowest and Highest Input values.
- Currently, the dynamos do not support complex mathematical expressions, Picture object properties, or Global Variables.

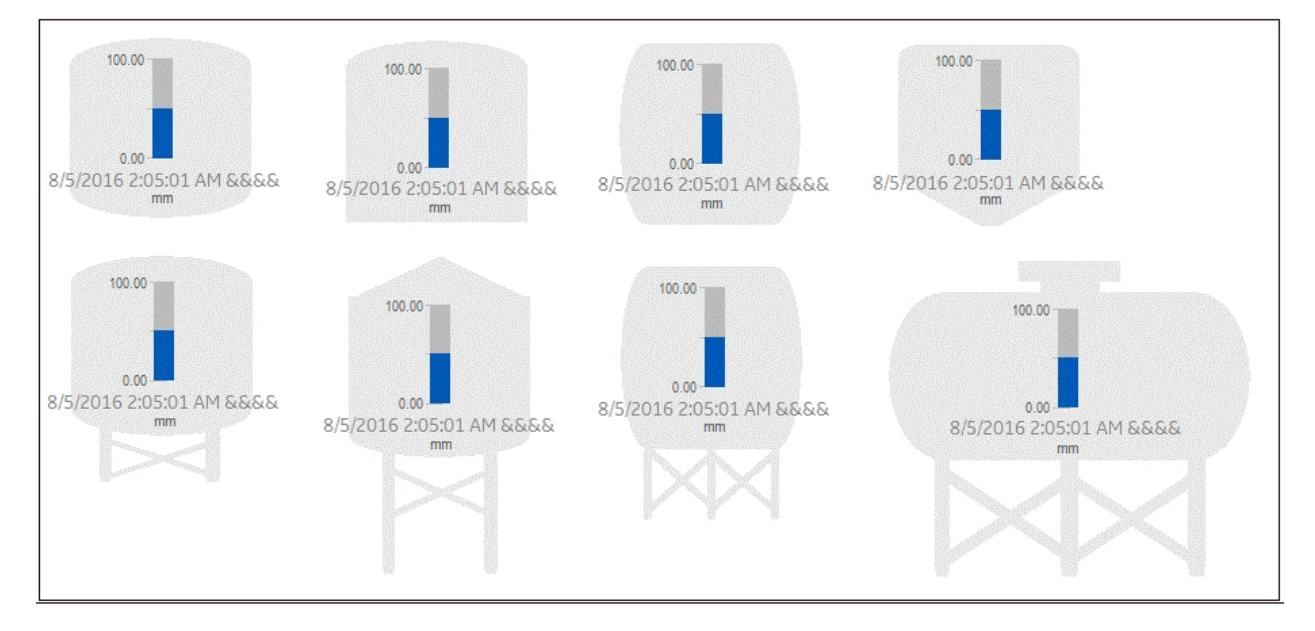

#### <span id="page-32-2"></span>Dialog Box

The high-performance Tank Animation for Historian Dynamo dialog box contains the following properties:

- Tank Animations Data Source Allows you to specify the data source that animates the Tank Dynamo. Click the browse button (...) to browse data sources in the Expression Builder. Click the down button to view the last data sources you used. These dynamos are designed to support GE Historian data sources only.
- Fetch from Data Source for Inputs When enabled, lets you specify the data source for the inputs.

<sup>o</sup> When this box is not checked, the Lowest Input Value and the Highest Input Value fields are accessible by the user in the Inputs portion of the dialog box. These fields can be modified by the user.

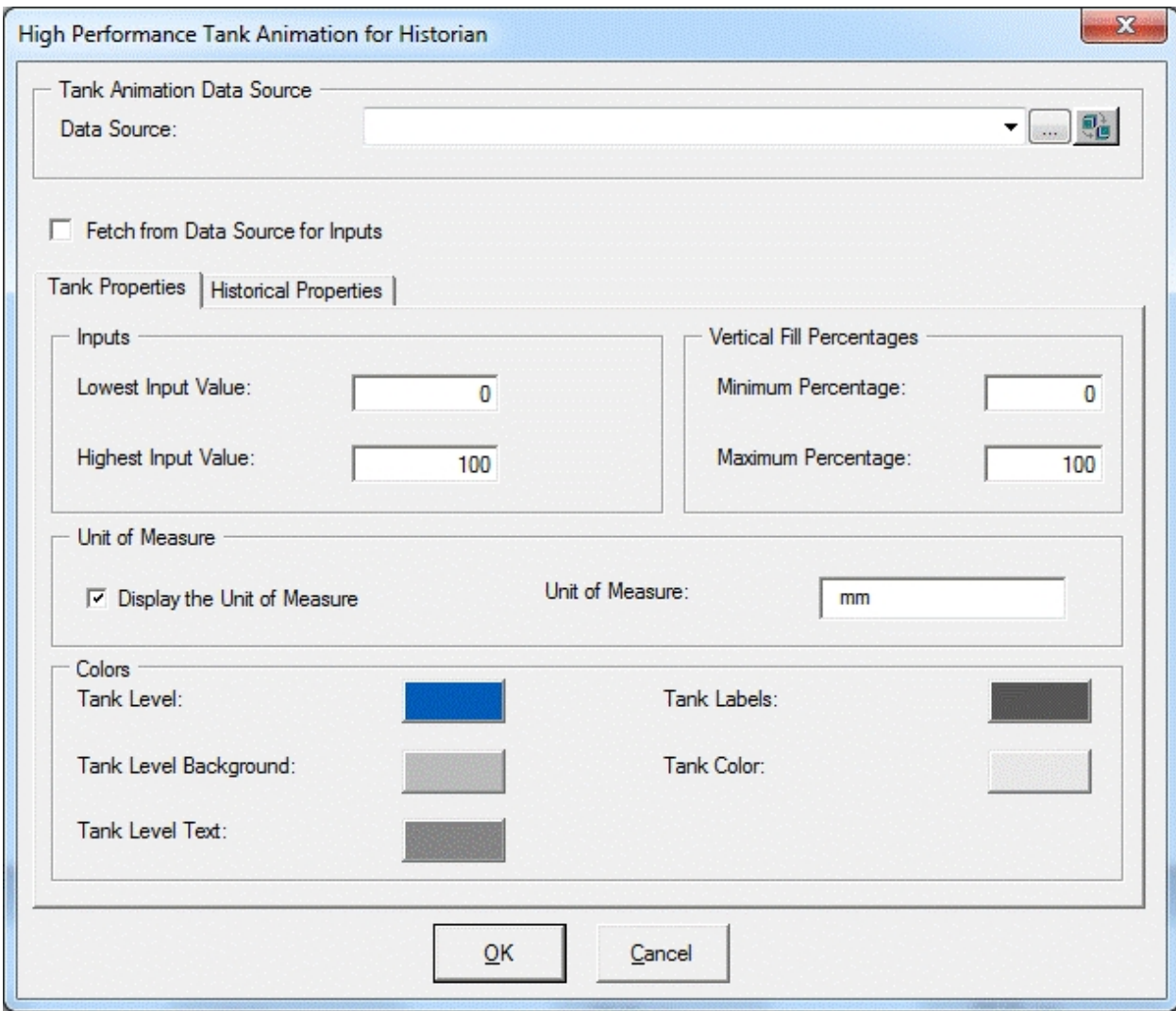

<sup>o</sup> When this box is checked, the fields contain dialog boxes with the data sources for the Fetch Inputs values in the Tank Properties tab. The Lowest Input Value and Highest Input Value fields show default data sources of the animation object's LoInValue and HiInValue properties.

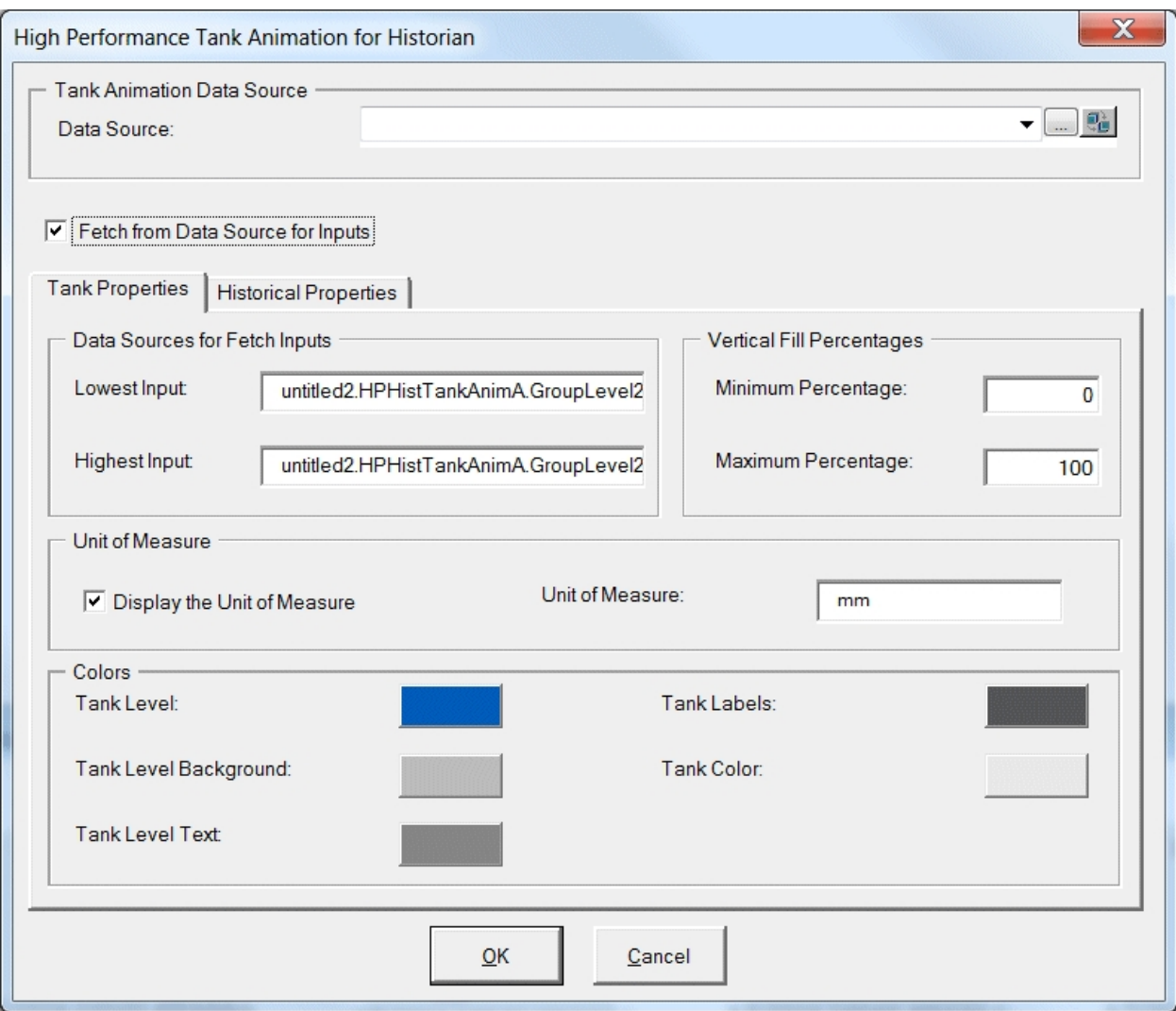

• Tank Properties Tab - Opens dialog boxes for Inputs or the data sources for Fetched Inputs based on Fetch from Data Source for Inputs status and other settings for animation, Unit of Measure, and Colors.

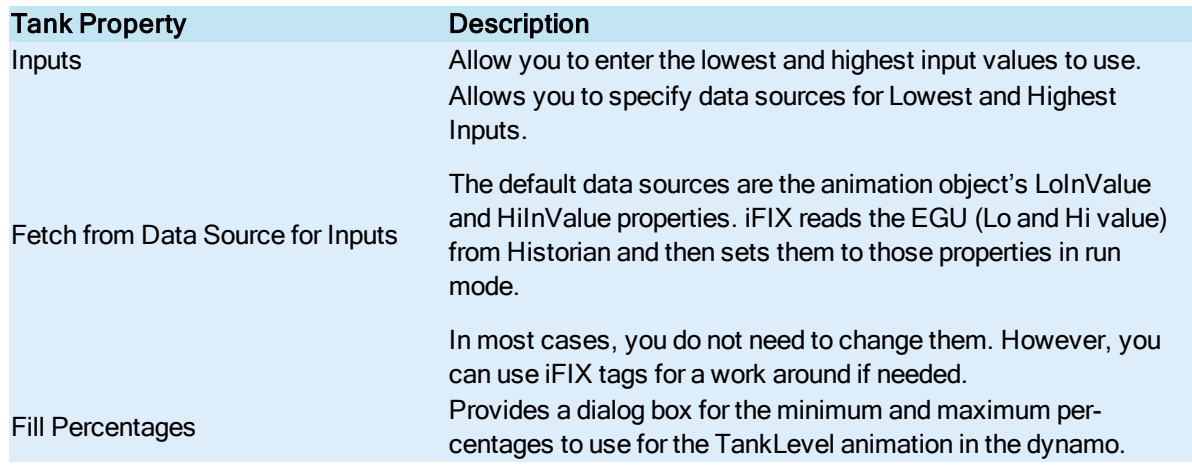

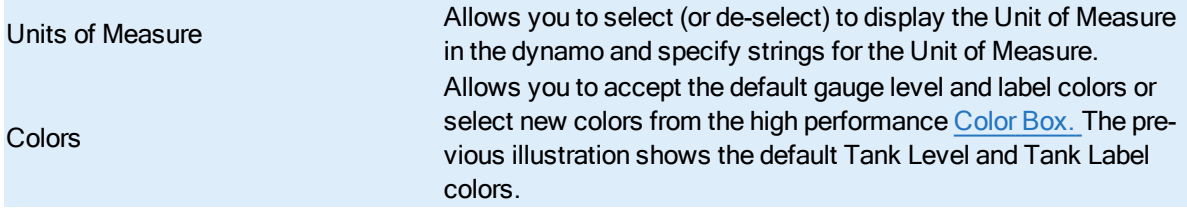

NOTE: Data sources for Fetch Inputs do not support complex mathematical expressions, Picture object properties (other than default animation object's LoInValue and HiInValue) or Global Variables

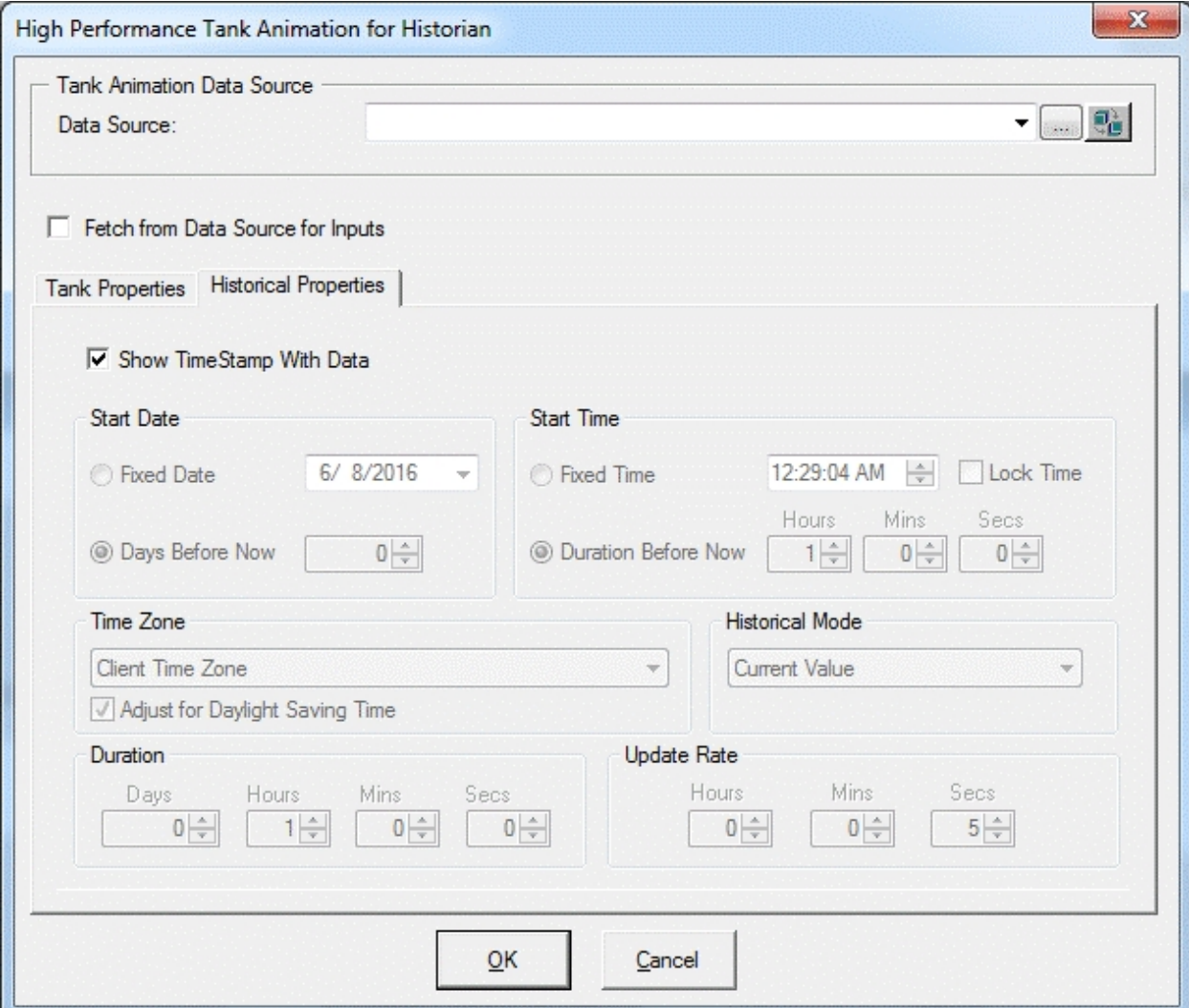

• Historian Properties Tab - Opens dialog boxes to select properties to use with Historian tags.

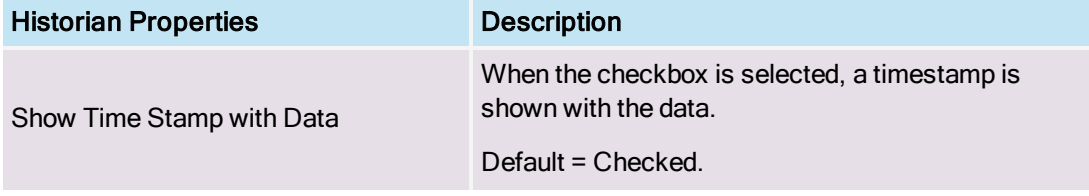

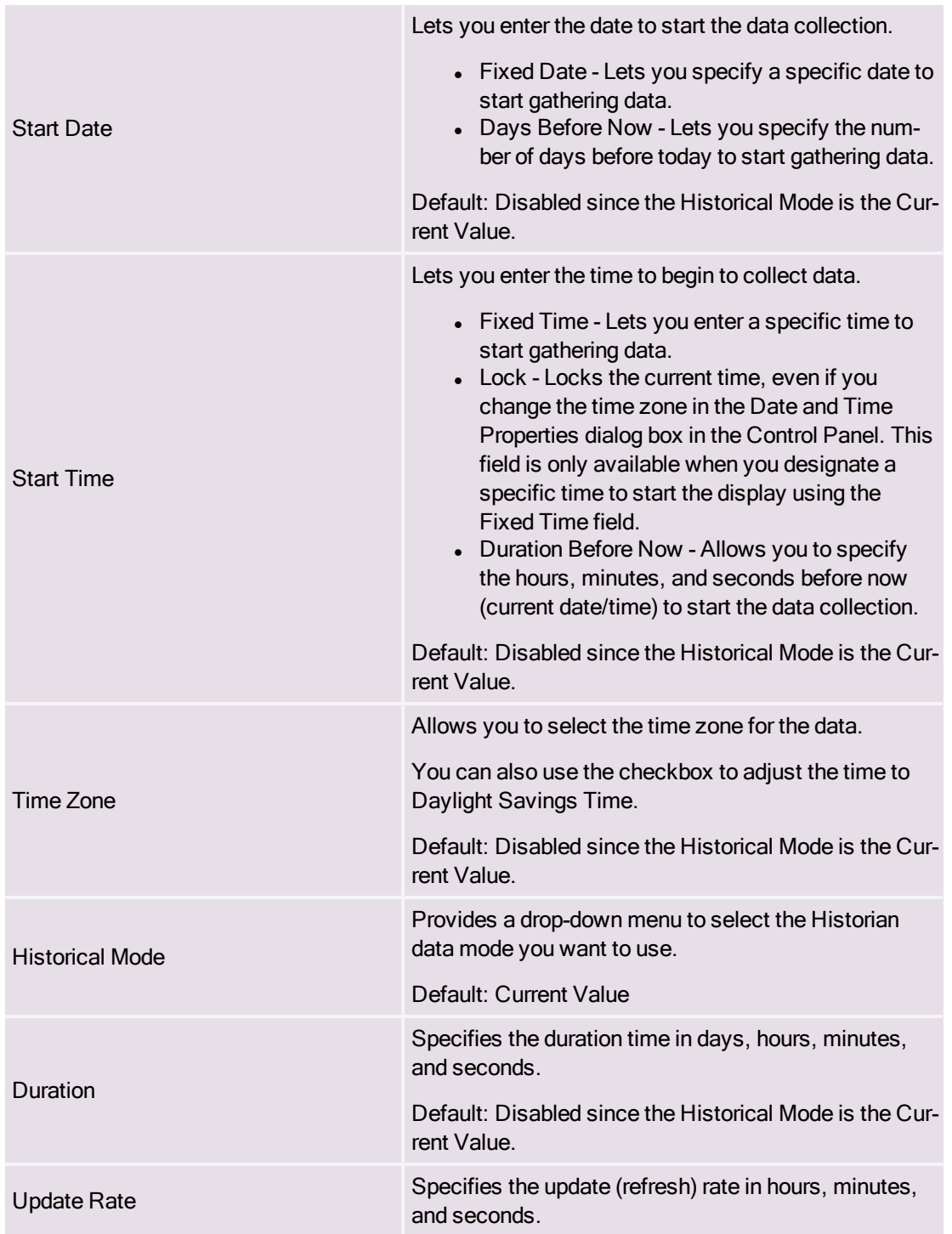

# <span id="page-36-0"></span>High-Performance Valve Dynamos (HPValves.fds)

## <span id="page-36-1"></span>Dynamo Set

The high-performance Valve dynamo set includes the following dynamos.

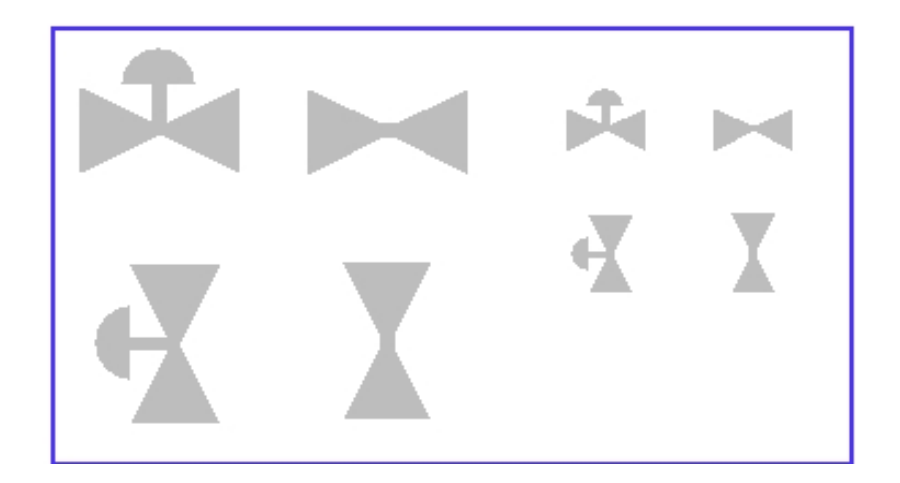

#### <span id="page-37-0"></span>Dialog Box

The high-performance Valve Dynamo dialog box contains the following properties:

- Valve Data Source Allows you to enter the data source that animates the Valve Dynamo. Click the browse button (...) to browse data sources in Expression Builder. Click the down button to view the last data sources you used. These Dynamos are designed to support iFIX real time data, OPC, and GE Historian. GE Historian data source is supported for the current value. NOTE: Currently, this dynamo does not support complex mathematical expressions, Picture object properties, or Global Variables.
- Valve Values Allows you to enter the following:
	- Valve Closed and Open values Specify the values for the valve to close or open, and allows you to accept corresponding default colors or select new colors from the high performance [Color](#page-10-0) Box. The following illustration shows the default colors.
	- Tolerance Specifies the rounding factor to be used for the Valve Closed and Valve Open values. Typically, iFIX uses this value when comparing a process value to a target value. If the process value is within the specified tolerance, iFIX assumes the two values are equal. For example, if the target value is 1.0, the tolerance is 0.1, and the current value of a data source is 0.8, iFIX does not assume the two values are equal because the data source is not within the specified tolerance. The value must be within the range 0.9 to 1.1 to equal the target value.

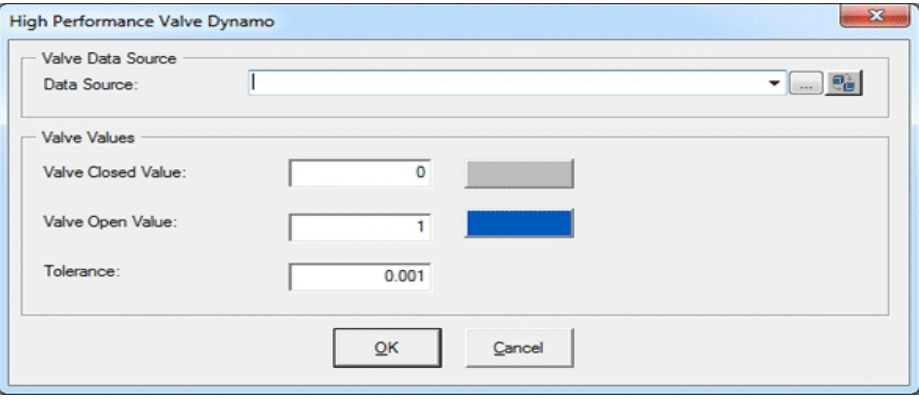

## <span id="page-38-0"></span>Controlling Data Sources in a Picture by Group Selection

<span id="page-38-1"></span>GE Web HMI allows you to write to tag values associated with an asset's properties in the GE Web HMI Asset Model. It is possible to define a group of objects in a picture that can be selected at runtime, resulting in a control card appearing in which the operator can write to controllable properties of a given asset. This is accomplished with the IsSelectable property in the exported picture JSON file, which is only exported for iFIX Group objects that have Enable Select enabled in iFIX pictures as shown in the following graphic.

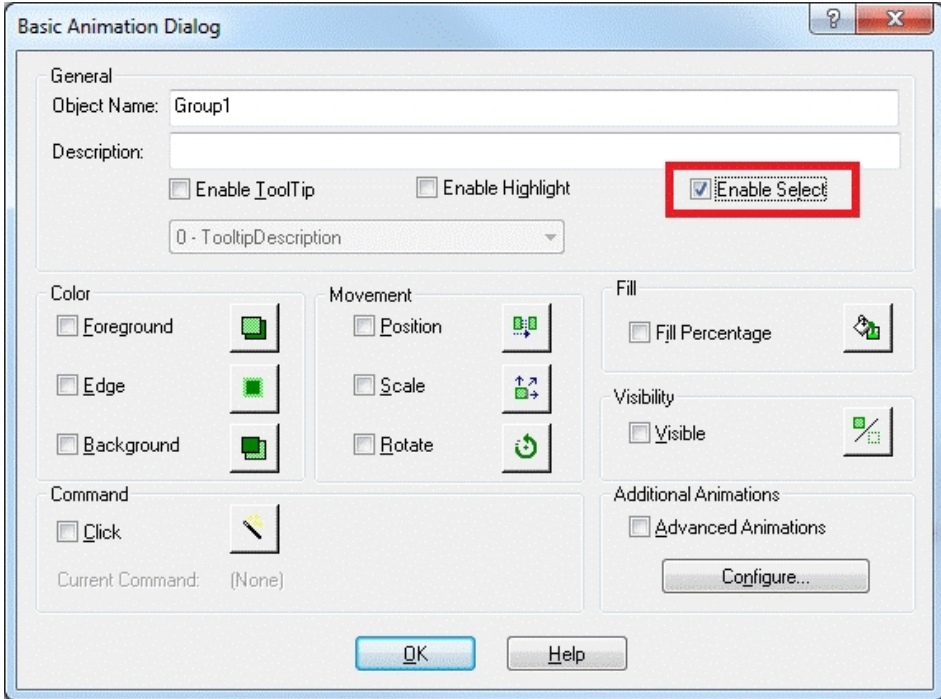

With traditional iFIX pictures, checking the Enable Select property allows an object to be selected in the Run-time environment.

With iFIX pictures that are intended for export to GE Web HMI, checking the Enable Select property of a group designates that group as a "click zone" in that picture. A click zone allows properties of a certain asset to be controlled or modified by writing to the associated iFIX tags. When you click on a selectable group that has an asset associated with it, a control card opens to show the current values for a specified set of properties for that asset. Both controllable and non-controllable properties display, based on the configuration of the properties. (Controllable properties are indicated with a gear icon.) Clicking on the control card changes it to Edit view. Edit view allows you to enter new values for those properties. The new values are written to the iFIX database tags when the Confirm button is selected.

For information on automatic click zone binding, refer to the [Automatically](#page-39-0) Binding Child Assets to Click Zones using Group [Names](#page-39-0) section.

NOTE: Use the Property Window to view and to edit the Enable Select property. For more information, refer to the [Properties](../VBA.chm::/vba_properties_window.htm) Window section in the [Writing](vba.chm::/vbacover.htm) Scripts ebook.

## <span id="page-39-0"></span>Automatically Binding Child Assets to Click Zones using Group Names

When creating the iFIX picture for a certain asset type, specifying a selectable group's name in a certain way results in the click zone being automatically associated with a child asset without further configuration once the exported iFIX picture is associated with an asset type.

In order to take advantage of this automatic click zone binding, the group name must be the same as the child asset's property name in the GE Web HMI Asset Model. Each child asset in the model hierarchy is represented as a property of a parent asset. In order for the automatic binding to associate a click zone with a certain child asset, the group name must exactly match the name of the desired child asset property and the exported iFIX picture must be associated with the parent asset.

#### Example:

For example, say you have an asset type named StorageTank, which has two child asset properties defined in the model, – InletPump and OutflowPump, of asset type Pump. When creating an iFIX picture for the StorageTank asset type to use with GE Web HMI, you can automatically enable the control card for each of these child assets by:

- 1. Creating a selectable group of objects within the iFIX picture for each of the child assets.
- 2. Naming these groups InletPump and OutflowPump. These are the child asset property names as defined in the asset model, (not the child asset instance names for a certain instance of StorageTank).
- 3. Exporting the iFIX picture from WorkSpace.
- 4. Importing the exported picture to GE Web HMI and associating it with the StorageTank asset type (assuming that the asset model has already been created/imported).

After doing this, navigating to any StorageTank in GE Web HMI at runtime and viewing the HMI display allows an operator to click on either of these groups of objects to display the control card for that child asset – without the need to navigate to that child asset. This allows control of child assets while in the context of a parent asset.

#### Rules for Automatic Binding of Group Names

- You must name the group the same as the child asset property of an asset type.
- Only child or other descendant assets of a given asset type can be bound to a click zone in a picture associated with that asset type.
- You can access the control card for grandchild assets and below by using double underscores ( \_) in the group name to separate each asset level. For example, if the above Pump asset type had a child asset property named RestrictionValve, a click zone could be auto-bound to this grandchild asset from the StorageTank picture by defining a selectable group with the name InletPump RestrictionValve or OutflowPump RestrictionValve. This shows the control card for one of these RestrictionValves, depending upon which name you used.
- You can display the control card for the asset type that is associated with the IFIX picture, rather than one of its descendants, by naming the selectable group the same as the asset type. In the previous example, naming a selectable group StorageTank would result in the click zone displaying the control card for the StorageTank itself when that group is selected at runtime.

NOTE: It is not necessary to name the selectable groups in a certain way for them to be able to show the control card for an asset. It is only necessary in order to take advantage of the automatic binding feature. If you do not name them in this way, the click zones will still be selectable at runtime in GE Web HMI, but will require further configuration in GE Web HMI Administration in order to associate them with the desired assets for control at runtime.

## <span id="page-40-0"></span>Referencing a Model Property in an Animation

<span id="page-40-2"></span>You can reference a model property within an animation. To reference a model property in an animation, you must type  $\omega$  (at sign) at the beginning and at the end of the property name. This allows the GE Web HMI software to differentiate the property name from ordinary text.

#### Example:

To enter a reference in an animation to the pump1.speed property in the model:

1. Enter the following in the Fill Expert as the Fill Data Source:

#### @pump1.speed@

2. Export the picture using the Export Web HMI Picture utility. The following line appears in the JSON file:

"tag": "@pump1.speed@"

For more information on animations, refer to the [Creating](drw.chm::/drwcover.htm) Pictures ebook.

## <span id="page-40-1"></span>Picture Design Tips

<span id="page-40-3"></span>Use the following design tips when creating a high-performance graphic:

- When organizing your view of the process, think in terms of a model. Be sure to build GE Web HMI pictures and tag names from that perspective.
- Use tag group aliases that correspond with a model paradigm that uses one of the following forms:
	- @PropertyName@
	- @AssetPropertyName@
	- @AssetChildAsset.PropertyName@
- Build your pictures with the Web HMI Toolbox.
- Use the GE Web HMI supported graphics, animations, and dynamos.
- Use the GE Web HMI supported high performance Color Box.
- Minimize client-side scripting; scripts are not exported to Web HMI.
- Create new GE Web HMI iFIX pictures or be prepared to rework existing pictures.
- Enable high performance graphics when using dynamo sets to optimize behavior and to ensure that all GE Web HMI tools are available.

# <span id="page-41-0"></span>Publishing and Exporting Pictures to Web HMI

You can use the Picture Publish utility to publish iFIX pictures directly for display in the GE Web HMI. When a GE Web HMI picture is published, it can be used as a mimic in Web HMI.

You also can use this utility to export iFIX pictures for later display in the GE Web HMI client. When a GE Web HMI picture is exported, a <picture\_name> folder is created in the Program Files (x86) \GE\iFIX\PIC\WebExport folder. The JSON file and a subfolder for images are saved in this folder. The image subfolder is only created if the picture contains bitmaps. Next, the folder is zipped and saved to the WebExport folder along with a log file. The zip file makes it easier to copy the files to the web server, where it will be extracted and used by the GE Web HMI browser. Log and zip files are created for each GE Web HMI picture exported.

For more information on how to publish and export pictures, refer to the [Publishing](#page-41-1) iFIX Pictures to Web [HMI](#page-41-1) and [Exporting](#page-42-0) GE Web HMI Pictures to a Folder sections. For a description of the associated dialog box, refer to the [Publish](#page-43-1) to Web HMI Dialog Box section.

## <span id="page-41-1"></span>Publishing iFIX Pictures to Web HMI

<span id="page-41-2"></span>The Picture Publish utility allows you to select GE Web HMI picture files to be published to Web HMI. Additionally, this utility also exports the pictures files as Web HMI Json files to the default WebExport folder. For example: C:\Program Files (x86)\GE\iFIX\PIC\WebExport\ (as performed in iFIX 5.9).

#### ▶To configure the Web HMI Server settings in iFIX:

- 1. In the iFIX WorkSpace ribbon, select the Home tab, and then select Settings, and then User Preferences. The User Preferences dialog box appears.
- 2. Select the Web HMI to open the Web HMI Configuration settings.
- 3. In the Server Name field, enter the host name of your Web HMI Server.
- 4. Optionally, change the default port (if another port is needed) and add a user name for logging in. These fields will auto populate the corresponding fields in the publishing dialog box when you go to publish your picture(s).
- 5. Click Test Connection to confirm that you can reach the server.
- 6. If a trusted connection is required for SSL, select the Required Trusted Connection check box.
- 7. In the mimic export path, enter a path.

NOTE: If you are exporting files to a remote location, you must use a mapped network drive. For instance, you cannot export files directly to \\MYServer\Program Files (x86)\GE\iFIX\PIC\ExportFiles\. Instead, map to that location and use the mapped drive in the export location.

8. Select the Publish to Web HMI check box.

#### To publish iFIX pictures to Web HMI:

1. In Ribbon view, select the Tools tab and, in the Web HMI group, click on the Publish Picture button. The Publish Picture dialog box appears.

- 2. Select the Select All check box, or select only the pictures that you want to export.
- 3. If it is not already pre-populated with a path, in the Export Mimic Path field, choose a folder location to which the files are published to or accept the default location. You can either type the location into the Export location box, or click the Browse button and select the folder from the directory tree.

NOTE: If you are exporting files to a remote location, you must use a mapped network drive. For instance, you cannot export files directly to  $\text{WYServer}$ Program Files (x86)\GE\iFIX\PIC\ExportFiles\. Instead, map to that location and use the mapped drive in the export location.

- 4. If applicable, select the Overwrite Existing Export Files check box.
- 5. Select the Publish to Web HMI check box.
- 6. If applicable, select the Overwrite Existing Mimics in Web HMI check box.
- 7. Select the Publish button.

NOTE: Objects in iFIX pictures that are exported with their Visible property set to False do not display in Web HMI.

For troubleshooting tips, refer to the [Troubleshooting](#page-44-9) the Export section.

## <span id="page-42-0"></span>Exporting GE Web HMI Pictures to a Folder

The Publish Picture utility allows you to select the picture files to be exported for use with GE Web HMI. This export utility is different from the traditional iFIX export utility as it places the GE Web HMI files (JSON format) in the default \WebExport\ folder.

#### ▶To export GE Web HMI pictures:

- 1. In Ribbon view, select the Tools tab and, in the Web HMI group, click on the Publish Picture button. The Publish to Web HMI dialog box appears.
- 2. In the Export Mimic Path field, review the folder location to which the files are exported. Accept the default location, type a new location into the Export Mimic Path field, or click the Browse button and select the folder from the directory tree.

NOTE: If you are exporting files to a remote location, you must use a mapped network drive. For instance, you cannot export files directly to \\MYServer\Program Files (x86)\GE\iFIX\PIC\ExportFiles\. Instead, map to that location and use the mapped drive in the export location.

- 3. From the list of files that appear in the Mimic Selection area, select the file(s) that you want to export.
	- Click the file you want to export. You can hold down the Ctrl or Shiftkey and click additional files if necessary.

- Or -

- To select all files, click the Select All button. (Click the Deselect All button if you want to clear all file selections.)
- 4. If applicable, select the Overwrite Existing Export Files check box.
- 5. Click the Publish button to export the selected files. A message box indicates the success or errors associated with the export.

NOTE: Objects in iFIX pictures that are exported with their Visible property set to 'False' do not display in Web

HMI.

#### <span id="page-43-0"></span>Troubleshooting Tips

Use the following sources to assist you in troubleshooting the export of GE Web HMI pictures:

- Log files to investigate the warning or error messages that occurred. The log file is located in C:\Program Files (x86)\GE\iFIX\PIC\WebExport.
- Messages to provide more information about warnings or errors in the log file.

## <span id="page-43-1"></span>Publish to Web HMI Dialog Box

The Publish to Web HMI dialog box allows you to publish your pictures to the selected GE Web HMI Server.

#### <span id="page-43-2"></span>Select All

Select this check box to select all of the pictures in the list that you want to publish.

#### <span id="page-43-3"></span>Picture List

Use this list to select the specific, individual iFIX pictures that you want to publish as mimics for Web HMI.

### <span id="page-43-4"></span>Export Mimic Path

Specifies the location of the folder to which the selected GE Web HMI pictures will be exported to. The default export folder location is: C:\Program Files (x86)\GE\iFIX\PIC\WebExport\.

If you are exporting files to a remote location, you must use a mapped network drive. For instance, you cannot export files to directly to \\MYServer\Program Files (x86)\GE\iFIX\PIC\WebExport\. Instead, use the drive: Y:\Program Files (x86)\GE\iFIX\PIC\ExportFiles\, where Y: is a map to \\MYServer.

#### <span id="page-43-5"></span>Overwrite Existing Export Files

If selected, indicates that existing exported files in the Web HMI folder will be overwritten by the newly exported pictures.

#### <span id="page-43-6"></span>Publish to Web HMI

Select this option to publish the selected picture files to your Web HMI Server. If the Publish to Web HMI option is not selected, then the pictures are only exported to Json files locally.

#### <span id="page-43-7"></span>Overwrite Existing Mimics in Web HMI

Indicates that existing published files in the same directory will always be overwritten when you perform a new publish.

#### <span id="page-44-0"></span>Publish

Publishes the selected picture files to the specified mimic location.

#### <span id="page-44-1"></span>**Cancel**

Closes the Publish to Web HMI dialog box without saving any of your changes.

## <span id="page-44-2"></span>Publish to Web HMI - Connection Information Dialog Box

The Publish to Web HMI - Web HMI Configuration dialog box allows you to enter connection information to the GE Web HMI Server.

#### <span id="page-44-3"></span>Server Name

Enter the network name of your Web HMI Server.

#### <span id="page-44-4"></span>Port

Enter the port number you want to communicate with Web HMI. By default, the port is port 443.

#### <span id="page-44-5"></span>User Name

Enter the user name to connect to the Web HMI Server.

#### <span id="page-44-6"></span>Password

Enter the password to connect to the Web HMI Server.

#### <span id="page-44-7"></span>Require Trusted Connection

Select this option if a trusted connection is required to publish pictures.

#### <span id="page-44-8"></span>View Certificate

If the Require Trusted Connection is enabled, this option allows you to view the certificate used to connect to the GE Web HMI Server.

## <span id="page-44-9"></span>Troubleshooting the Publishing Process

<span id="page-44-11"></span>Use the following sources to assist you in troubleshooting the publishing of GE Web HMI pictures:

- Log files to investigate the warning or error messages that occurred. The log file is located in C:\Program Files (x86)\GE\iFIX\PIC\WebExport. Two log files are created:
	- Json export log only contains export information including errors and warnings.
	- Publish log contains the complete publishing information, which includes the Web HMI connection status, publish progress, and details on any errors or warnings during the publish.
- <span id="page-44-10"></span>• Messages - to provide more information about warnings or errors in the log file.

## <span id="page-45-0"></span>**Index**

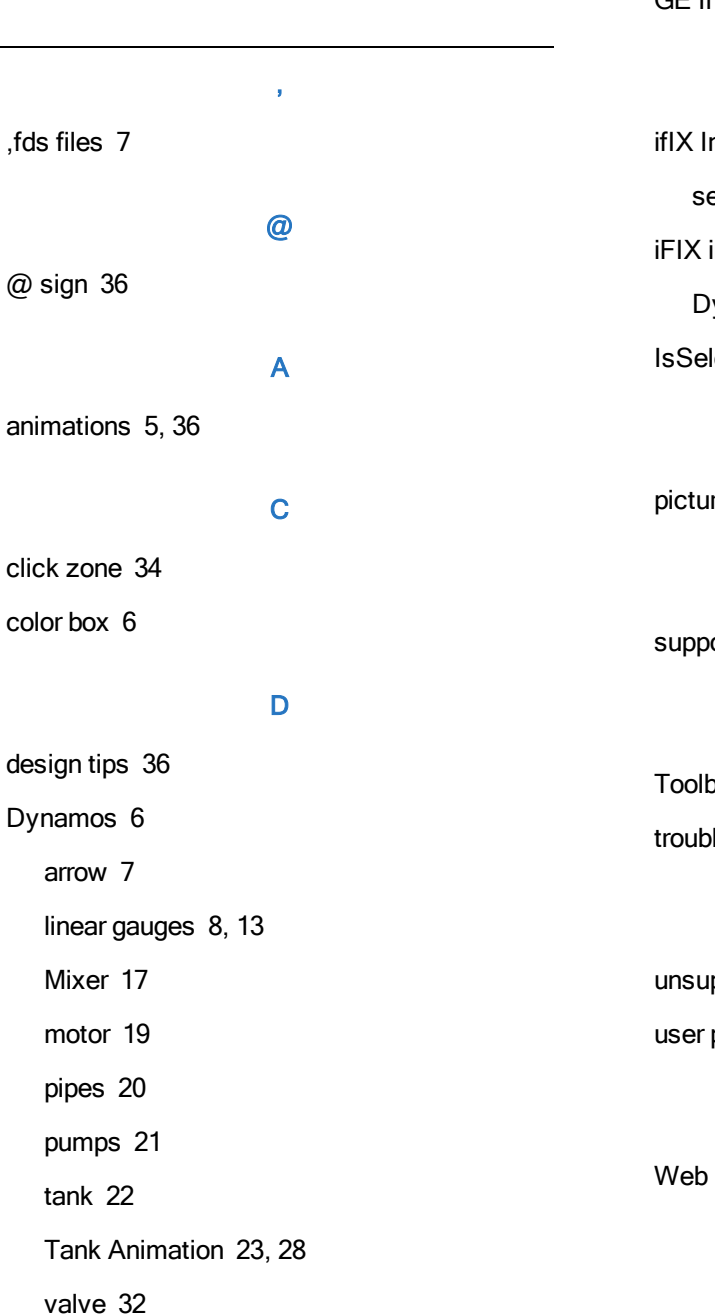

#### G

GE Inspira font [4](#page-8-1)

#### I

ifIX Installation sequential order [1](#page-5-3) iFIX installation Dynamo sets [6](#page-10-1)

IsSelectable property [2](#page-6-2), [5,](#page-9-2) [34](#page-38-1)

#### P

picture creation tips [36](#page-40-1)

### S

supported elements [2](#page-6-1)

#### T

Toolbox [5](#page-9-3) troubleshooting [40](#page-44-11)

#### U

unsupported elements [3](#page-7-0) user preferences [4](#page-8-2)

#### W

Web HMI bootstrapper [1](#page-5-4)

## E

enabling GE Web HMI [3](#page-7-2) export picture dialog box [39-40](#page-43-1) exporting pictures [37](#page-41-2) exporting tips [40](#page-44-10)